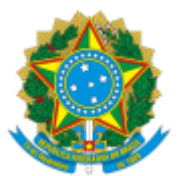

### **ASSUNTO DA ORIENTAÇÃO: Manual de audiências no PJE**

**SETOR PROPONENTE: SEJUD/CZE/CRE – MG**

**VERSÃO 03: Data de publicação: 13/2/2023**

# *SUMÁRIO*

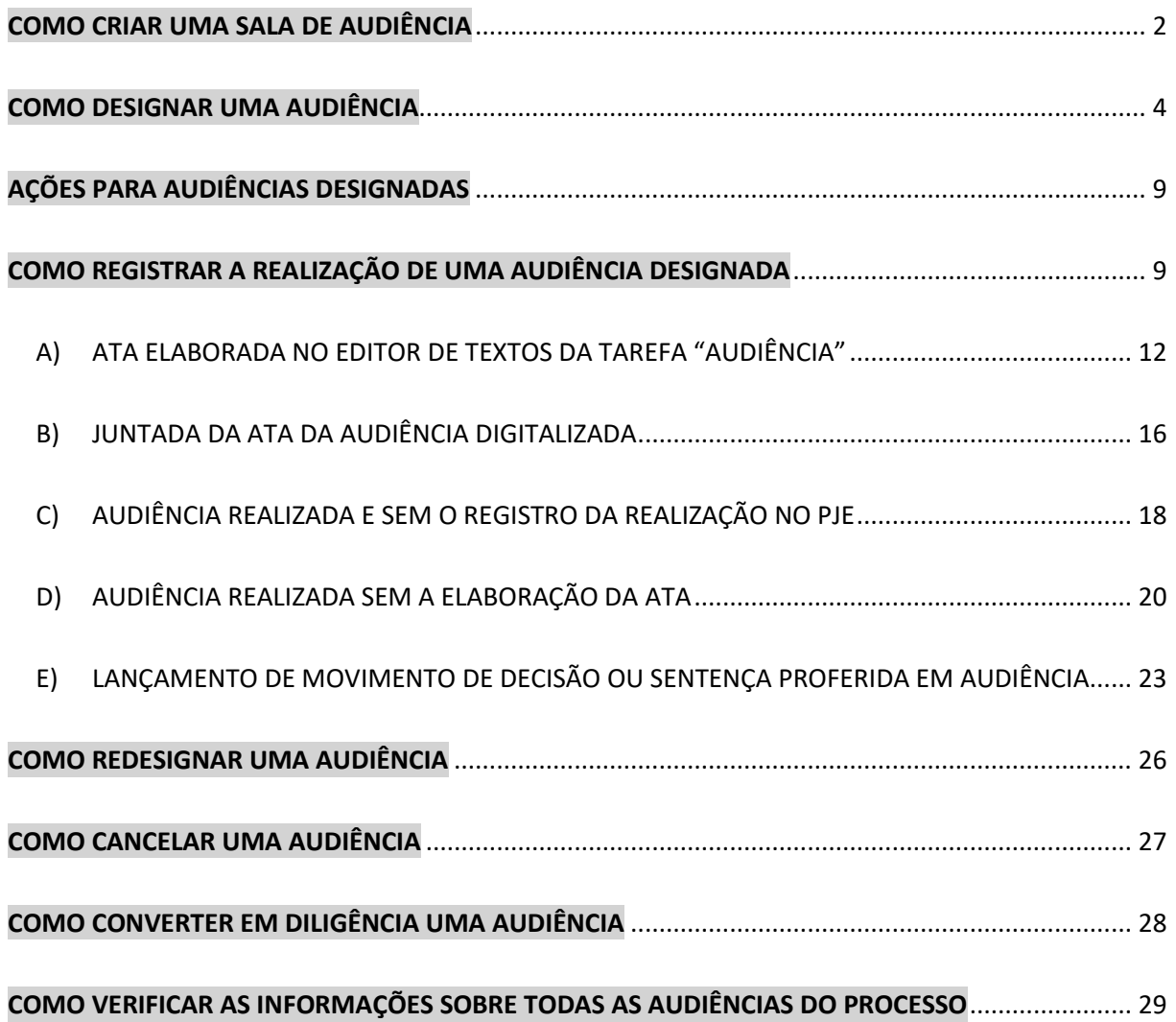

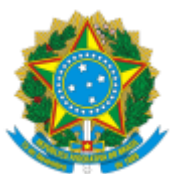

# **AUDIÊNCIA**

Antes de marcar uma audiência em um processo específico, precisa-se criar no PJE a sala de audiência da Zona Eleitoral.

# <span id="page-1-0"></span>*COMO CRIAR UMA SALA DE AUDIÊNCIA***:**

- ➢ Acesse o PJE com o perfil **Administrador Zona**.
- ➢ Clique no menu (três linhas do lado esquerdo da sigla PJE).

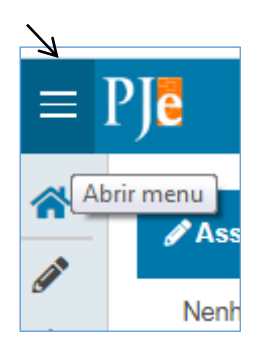

➢ Clique em **configuração**, depois em **Audiências e sessões** e em **Sala**.

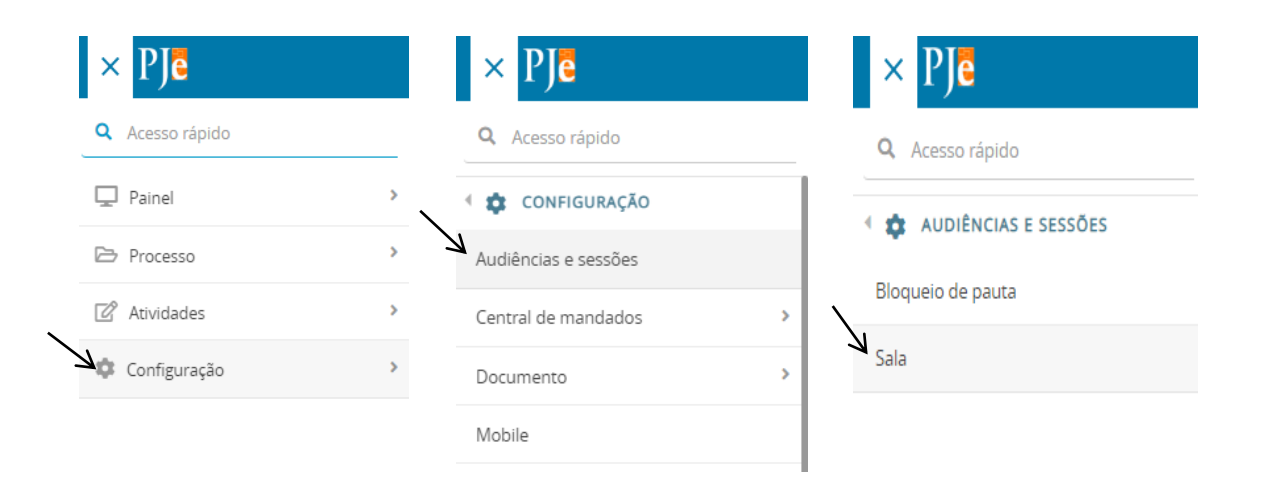

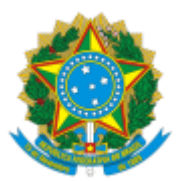

➢ Clique na aba **formulário**. Nessa aba você dá nome à sala (zona 0211, por exemplo) e marca **sim ou não** em "aceita audiência em feriado" (normalmente é não), **não marca** "reservada para pauta específica", **marca sim** em "sala ativa" e clica em **INCLUIR**.

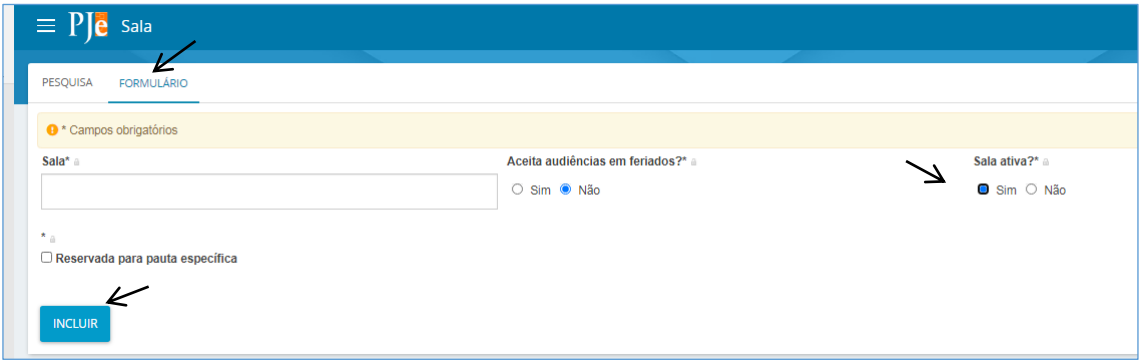

➢ Preencha a aba de **horários** de acordo com a sua realidade (dias e horários que o juiz comparece ao cartório, por exemplo). Em "situação", marque **ativo**. Por fim, clique em **INCLUIR**.

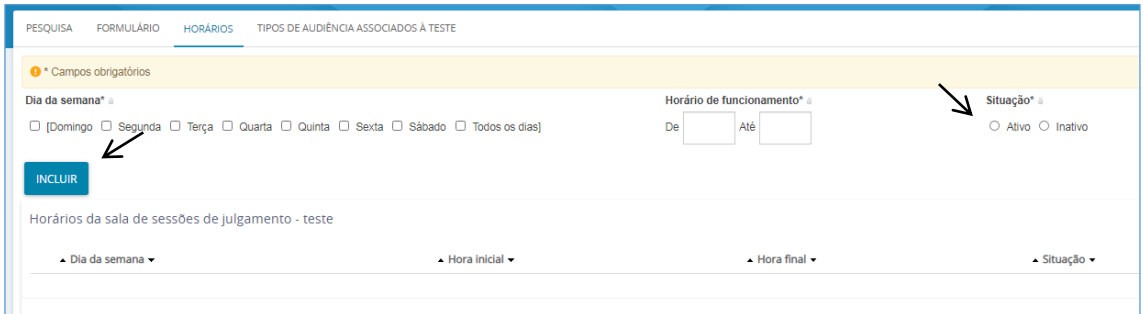

➢ Selecione os **tipos de audiência associados à sala**, na respectiva aba, de acordo com a sua realidade. Clique em cada tipo e depois em **INCLUIR**.

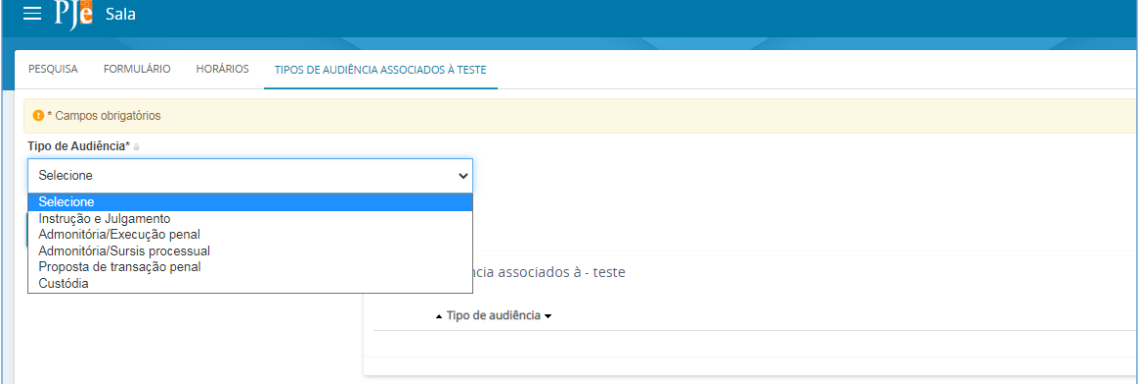

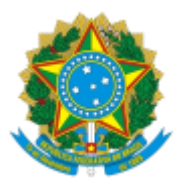

➢ Após clicar em **incluir**, as opções selecionadas aparecem na parte inferior à direita.

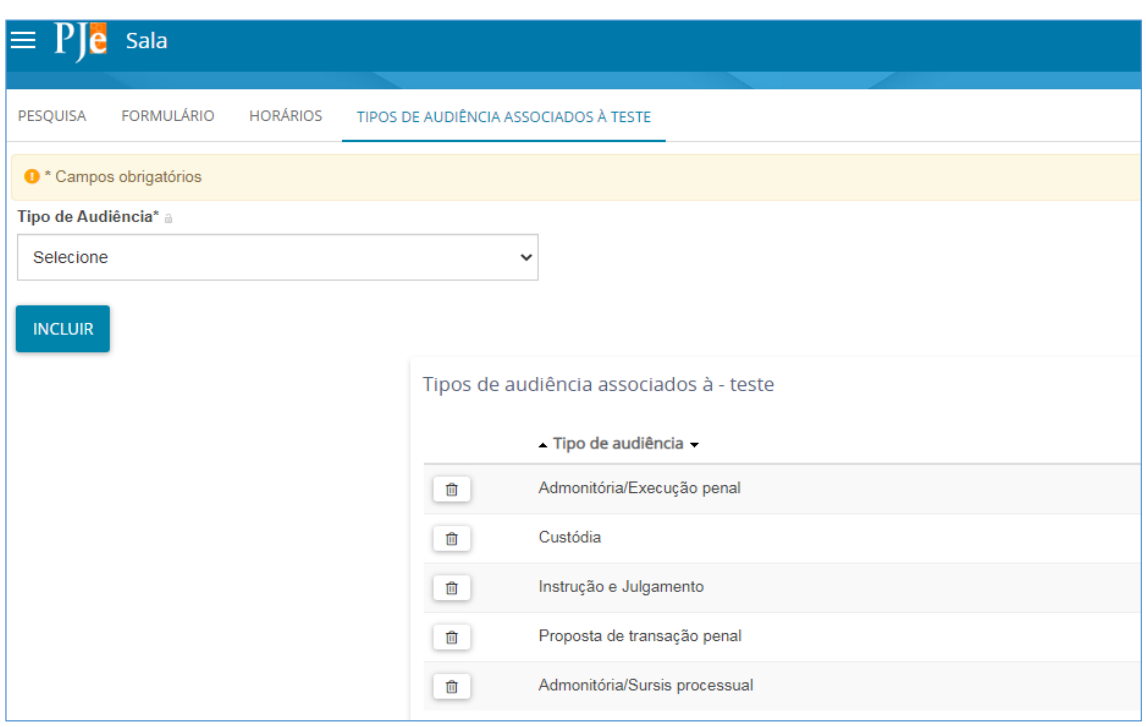

**ATENÇÃO**: antes de efetuar a designação da audiência na tarefa específica do PJE, o tipo de audiência tem que ter sido associado à sala de audiência no momento da criação da sala.

### <span id="page-3-0"></span>*COMO DESIGNAR UMA AUDIÊNCIA***:**

- ➢ Localize o processo nas tarefas do PJE.
- ➢ Clique em cima do número para abrir a página do lado direito.
- ➢ Clique em **encaminhar para** (no cabeçalho à direita, ao lado do "livrinho" dos autos) para abrir a lista de tarefas.

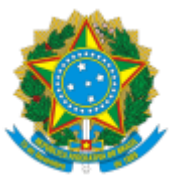

#### ➢ Selecione a tarefa **Audiências**.

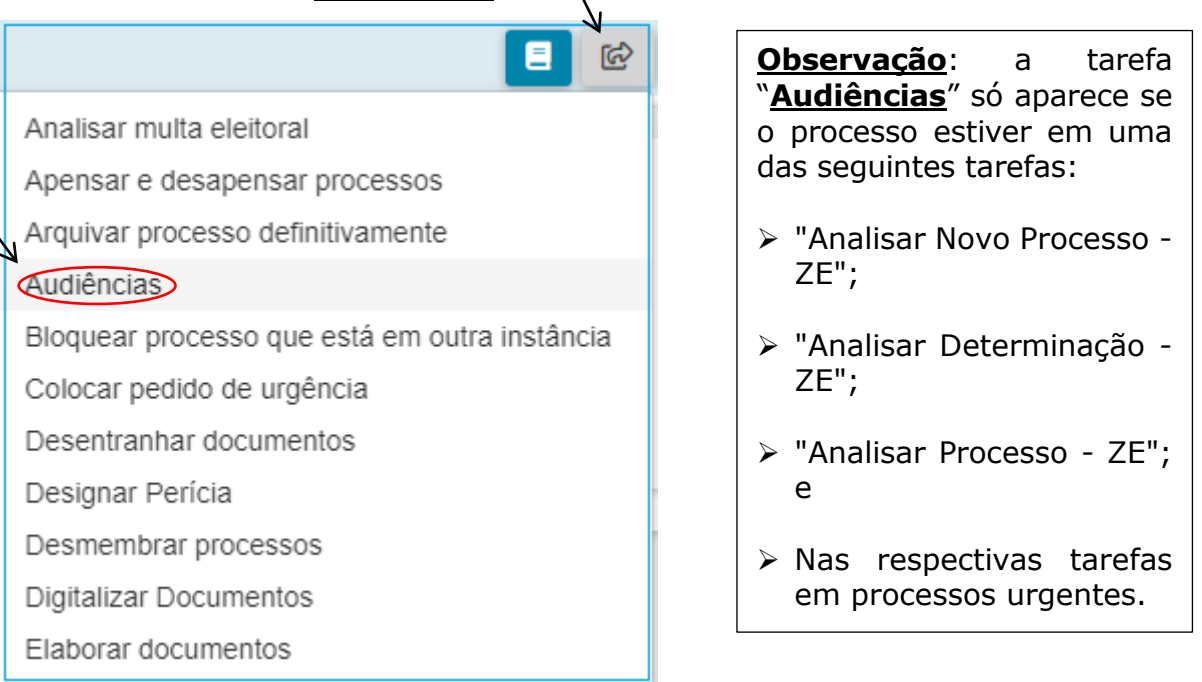

➢ Desça a barra de rolagem até chegar na parte dos dados da audiência. Se for a primeira audiência, aparecem os campos que devem ser preenchidos. Se já houve designação, realização ou cancelamento de alguma audiência no processo, aparece a imagem abaixo com os referidos dados e, em seguida, os campos para preenchimento da nova audiência.

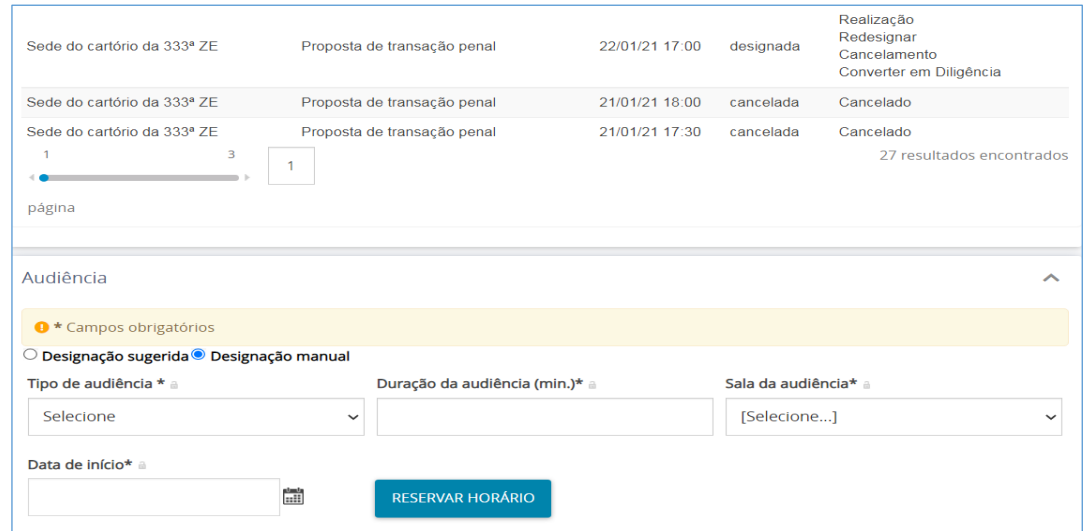

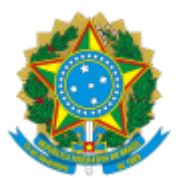

➢ Se já houver audiência marcada anteriormente e ainda não realizada, o usuário deve selecionar a opção "**Designar nova audiência**" e prosseguir com a marcação.

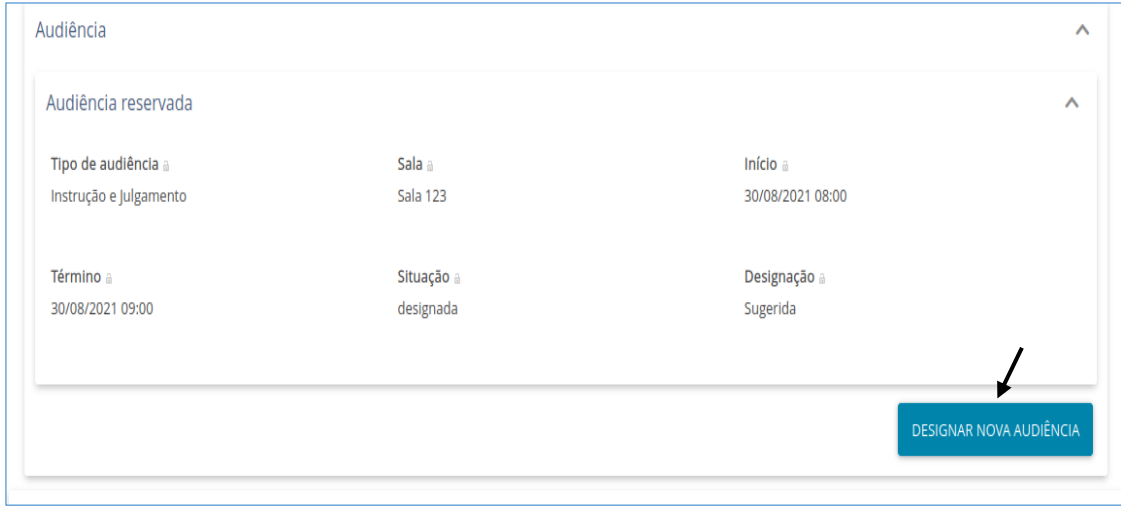

➢ Marque a opção **Designação manual**. Clique na seta à direita do campo **Tipo de audiência** e selecione o tipo (por exemplo: instrução e julgamento). No campo **Duração da audiência**, digite os minutos previstos de duração e selecione a **Sala de audiência** no campo seguinte.

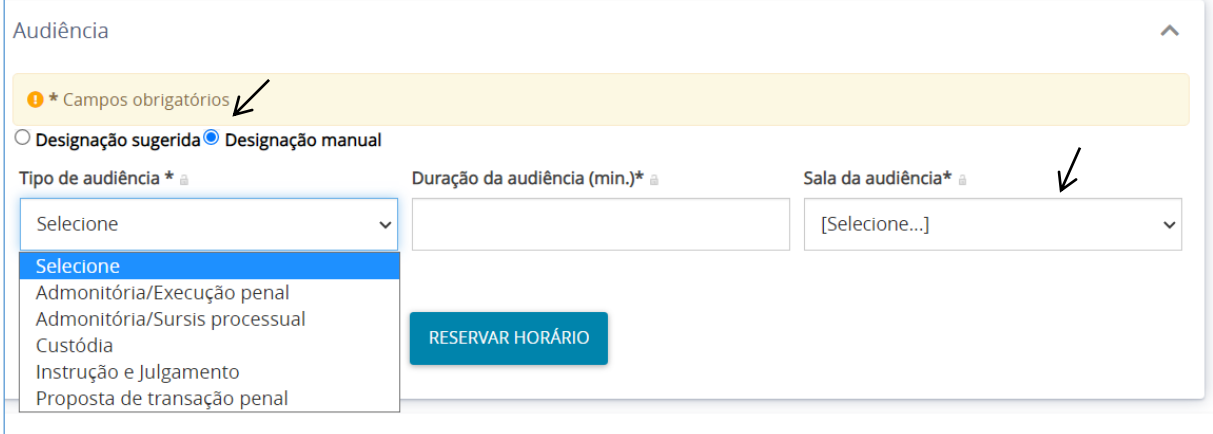

\***Observação**: ao optar pela "designação sugerida", o sistema PJE indica dias e horários disponíveis, considerando os horários já ocupados pelas marcações de audiências já designadas, podendo não coincidir com a disponibilidade do juiz. Por isso, simularemos a "designação manual".

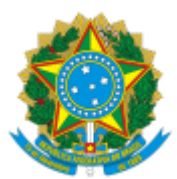

➢ No campo **Data de início**, clique no calendário que tem do lado direito e selecione a data.

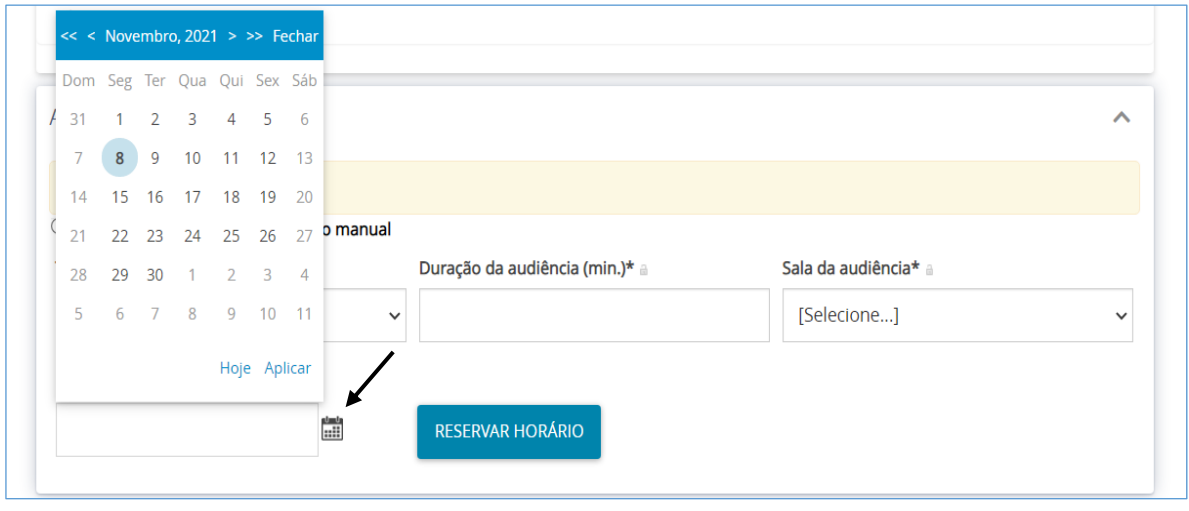

➢ Clique no campo do horário, digite a hora em que será realizada a audiência, depois clique em **OK** e em **Aplicar**. Após marcar o dia e o horário da audiência, clique em **Reservar horário**.

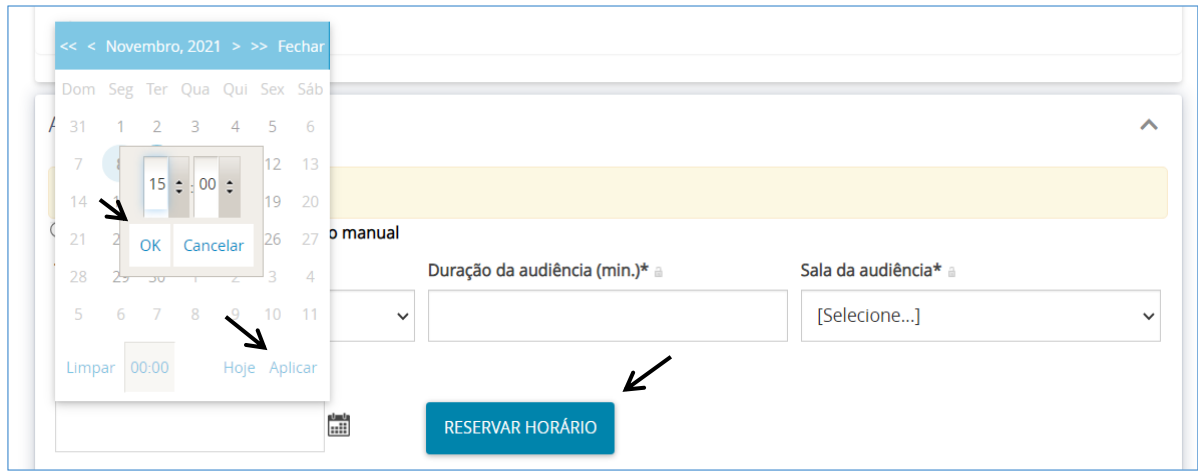

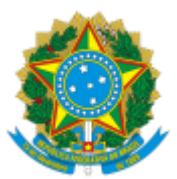

➢ Suba a barra de rolagem e veja que aparece a audiência designada.

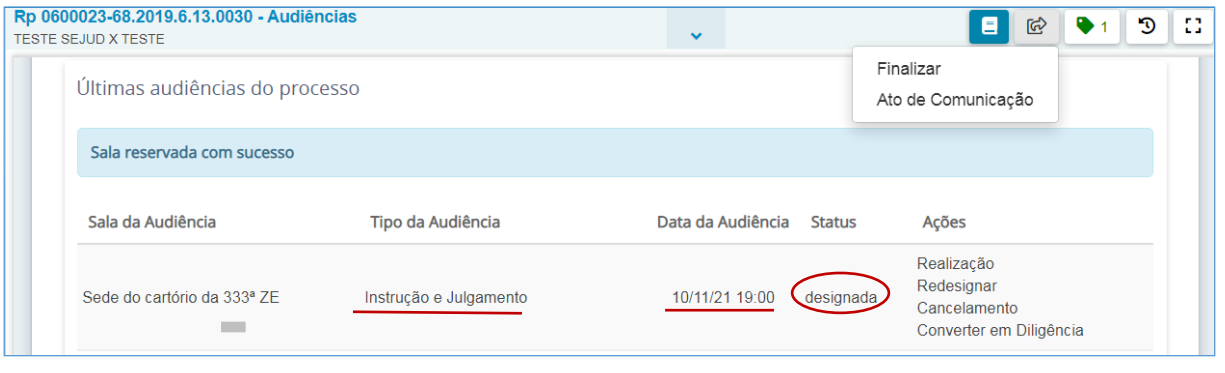

➢ Por fim, clique em "encaminhar para" e depois clique em:

**I - Ato de Comunicação**, se for enviar para publicação o despacho que designou a audiência; **ou**

**II - Finalizar**, caso já tenha publicado o despacho de designação da audiência, ou vá publicar posteriormente.

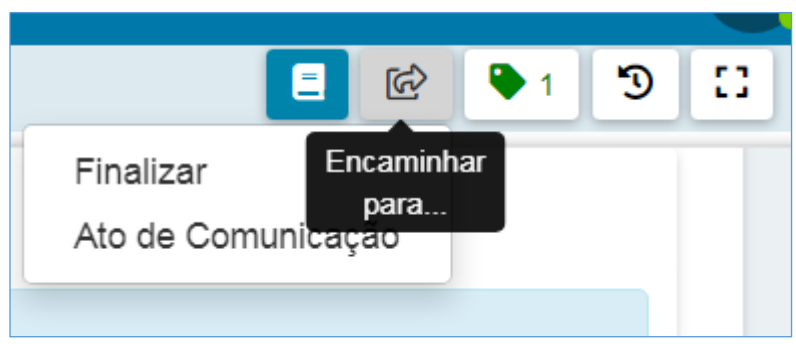

➢ Dentro dos autos aparecerá o movimento processual relativo à audiência designada.

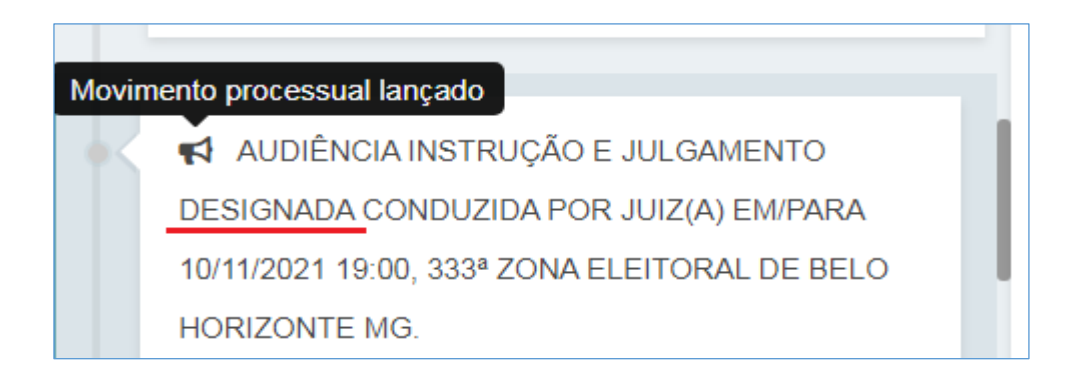

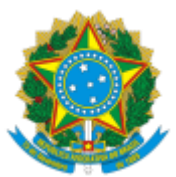

## <span id="page-8-0"></span>*AÇÕES PARA AUDIÊNCIAS DESIGNADAS***:**

Depois de agendadas, as audiências marcadas aparecerão no agrupador "Últimas audiências do processo", na tarefa "**Audiências**".

Na coluna "Ações" desse agrupador estarão disponíveis as seguintes opções:

- Realização
- Redesignar
- Cancelamento
- Converter em Diligência

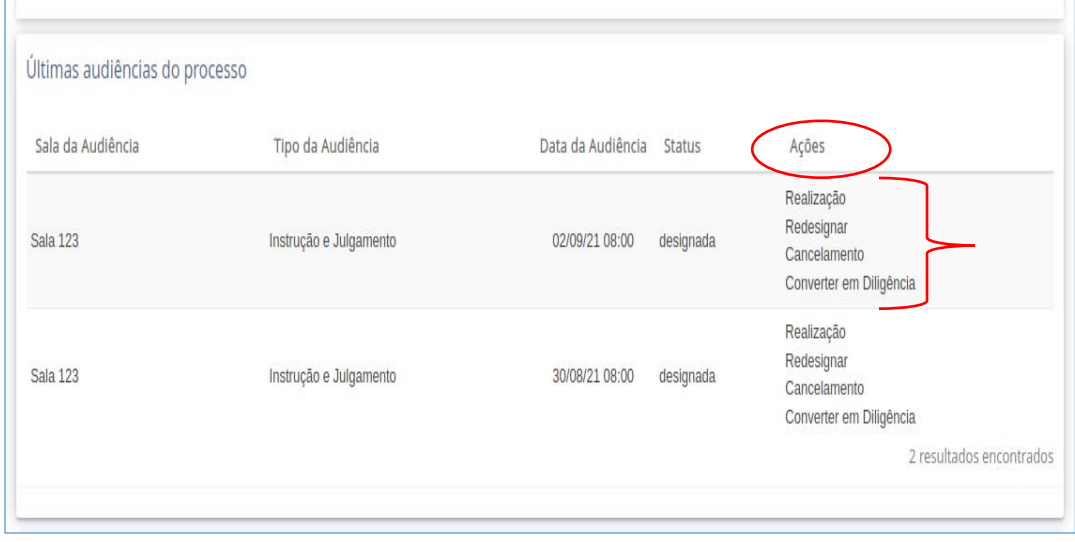

# <span id="page-8-1"></span>*COMO REGISTRAR A REALIZAÇÃO DE UMA AUDIÊNCIA DESIGNADA***:**

- ➢ Cada audiência agendada terá a lista de opções descrita acima.
- ➢ O usuário deverá clicar em "**Realização**" para a audiência desejada.

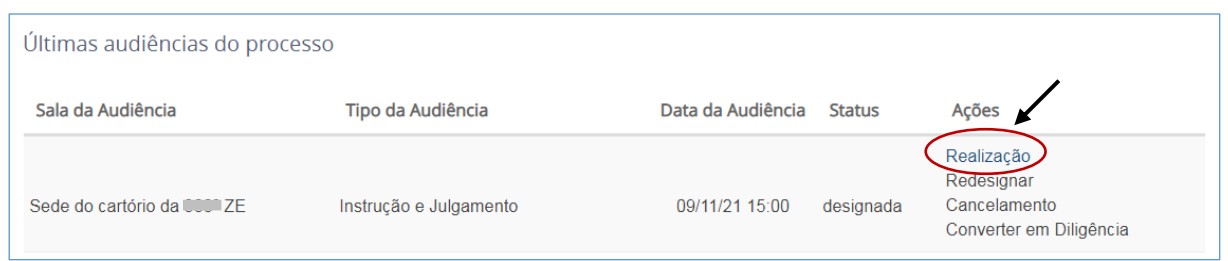

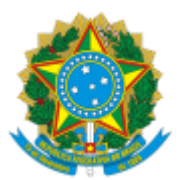

➢ O sistema apresentará no final da tela um quadro denominado "**REALIZAR AUDIÊNCIA**" para registrar as informações, tanto da realização como da não realização.

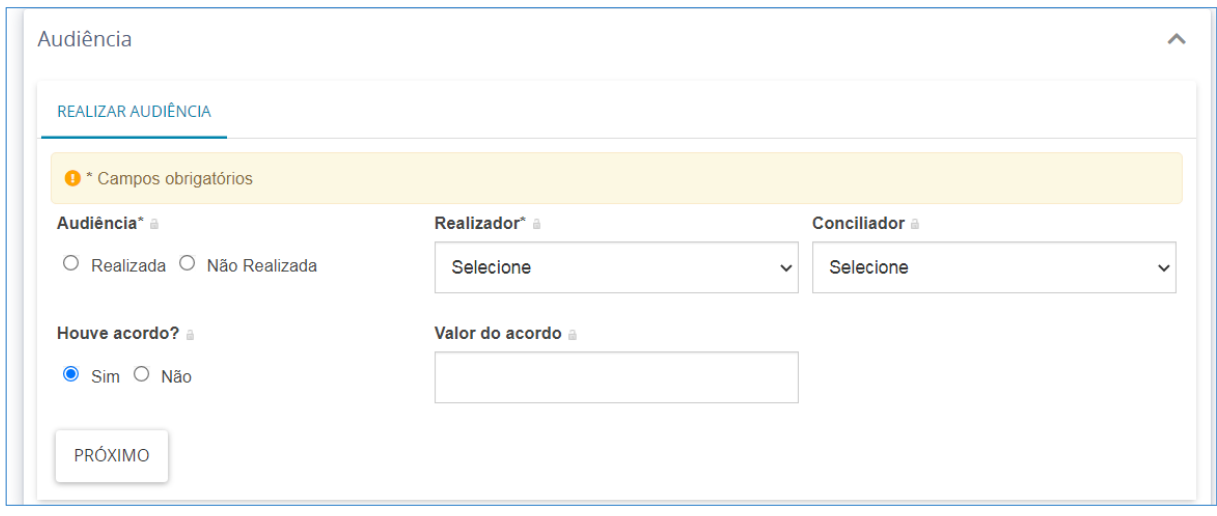

➢ O usuário informa se a audiência foi realizada, o nome do realizador (obrigatório) e do conciliador (opcional), assim como se houve acordo ou não (se aplicável). Em seguida, clica em "**Próximo**".

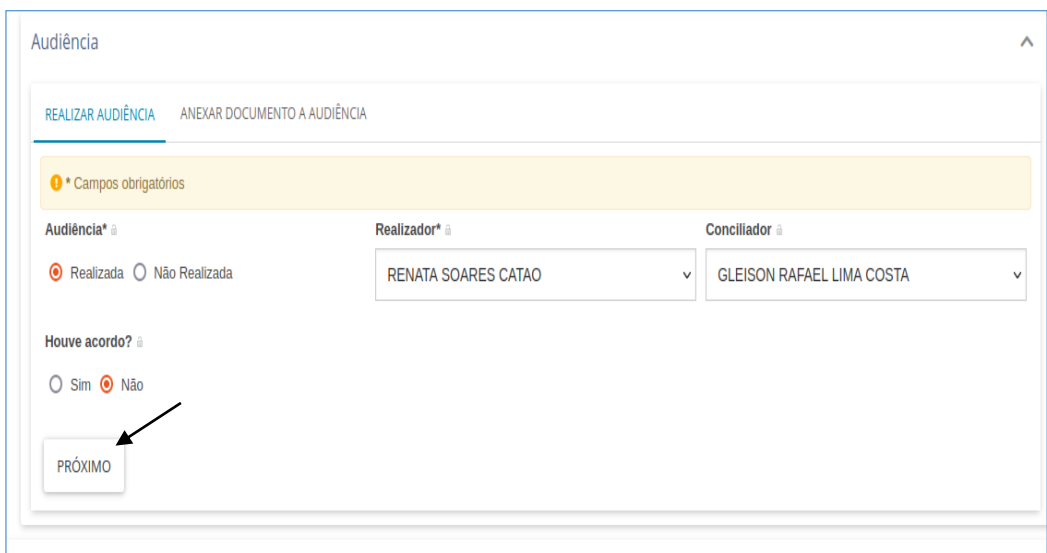

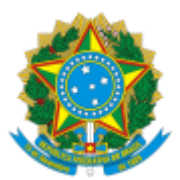

➢ A aba "**Anexar documento a audiência**" passa a ser apresentada.

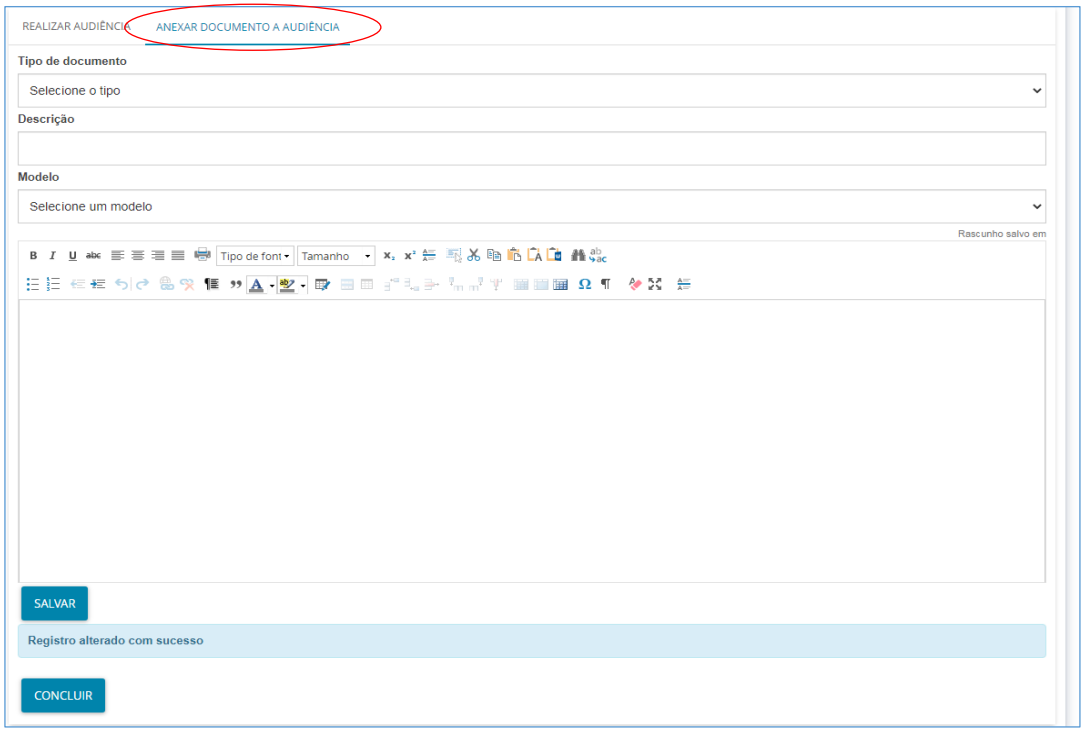

A Ata da audiência poderá ser anexada ao processo de 2 maneiras distintas:

1) Pode-se elaborar a ata da audiência no editor de textos da tarefa; ou

2) Elaborar a certidão de juntada para adicionar a ata da audiência digitalizada.

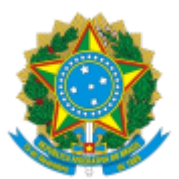

## <span id="page-11-0"></span>**a) ATA ELABORADA NO EDITOR DE TEXTOS DA TAREFA "AUDIÊNCIA"**

➢ O usuário preenche o documento da ata pelo editor de texto disponível na aba e clica em **Salvar**.

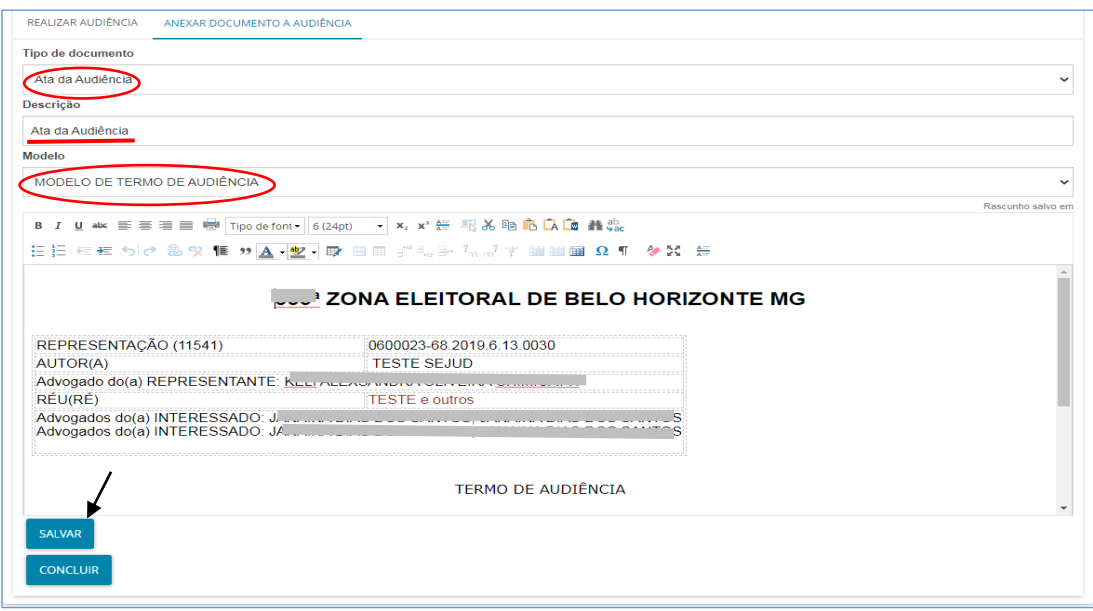

➢ Ao clicar em "Salvar", os botões "**Assinar documento(s)**" e "**Assinar documento(s) mobile**" serão disponibilizados.

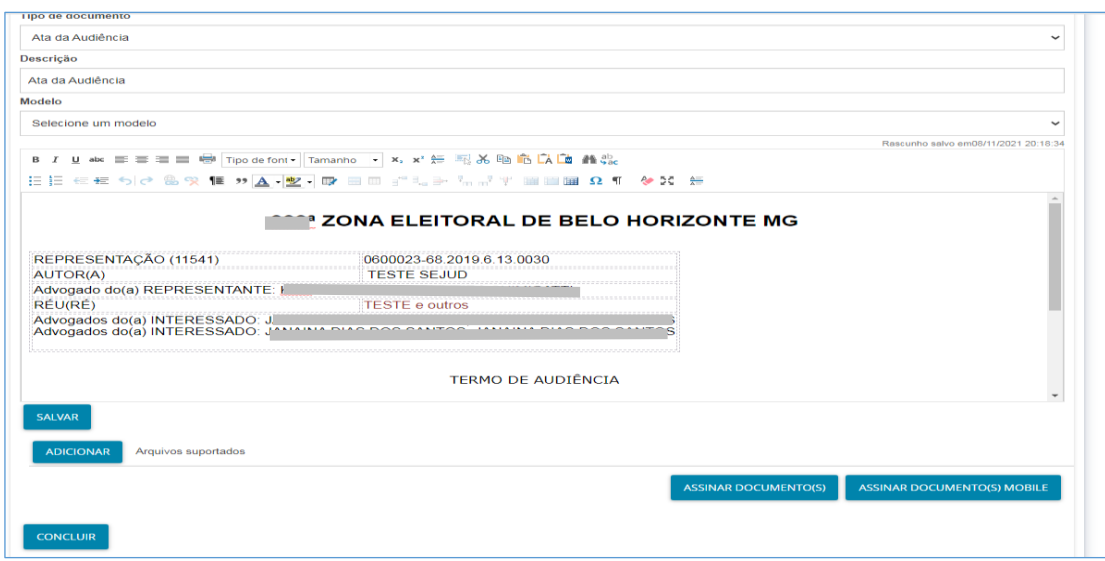

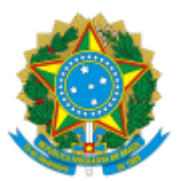

- ➢ O processo estará na tarefa "**Audiências**", aguardando a assinatura do juiz na ata de audiência.
- ➢ Para assinar a ata, o juiz deve clicar no processo dentro da tarefa "audiências" e descer a barra de rolagem. Vai aparecer a audiência realizada, constando na coluna "ações" o termo "Ata de audiência", significando que há uma ata minutada.
- ➢ O juiz deve clicar em "**Ata de audiência**" e descer a barra de rolagem.

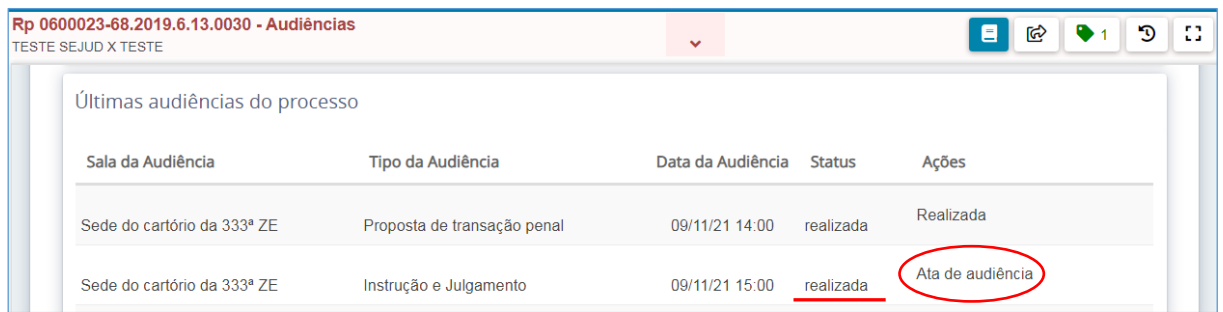

➢ Ao descer a barra de rolagem, aparece a marcação da realização da audiência. O juiz deve clicar em "próximo" para aparecer a aba "anexar documento a audiência", e, em seguida, clicar na aba para visualizar e assinar a ata de audiência.

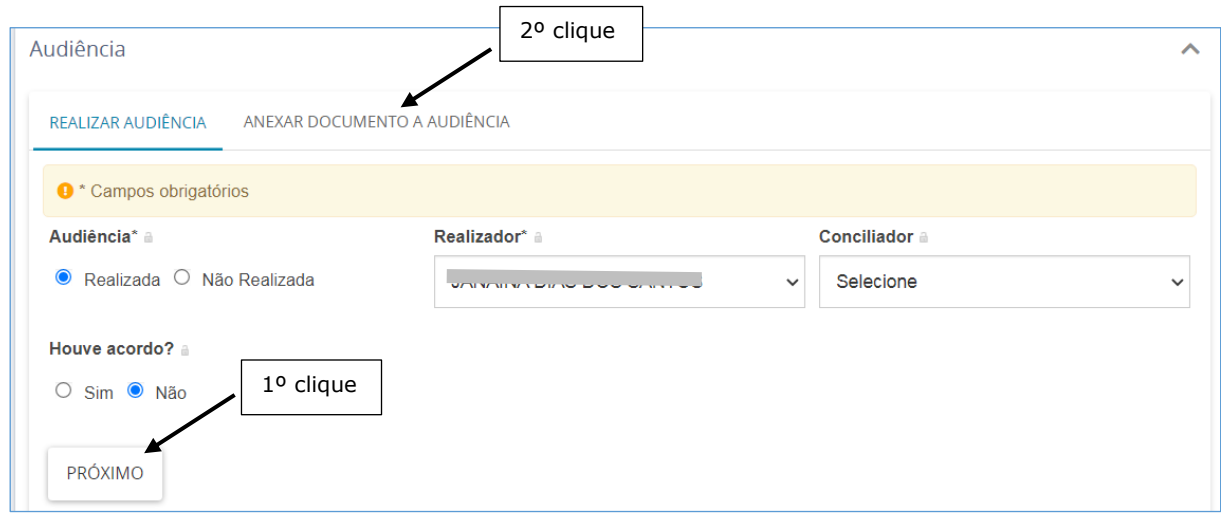

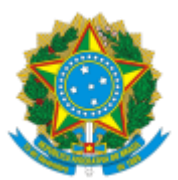

- ➢ A ata de audiência já estará salva. Para assinar, o juiz eleitoral deve clicar em:
- 1) "assinar documento (s)", se estiver utilizando o token físico; ou
- 2) "assinar documento (s) mobile", se estiver usando o token gerado no celular.
- ➢ Após a assinatura, o juiz pode clicar em "**concluir**".

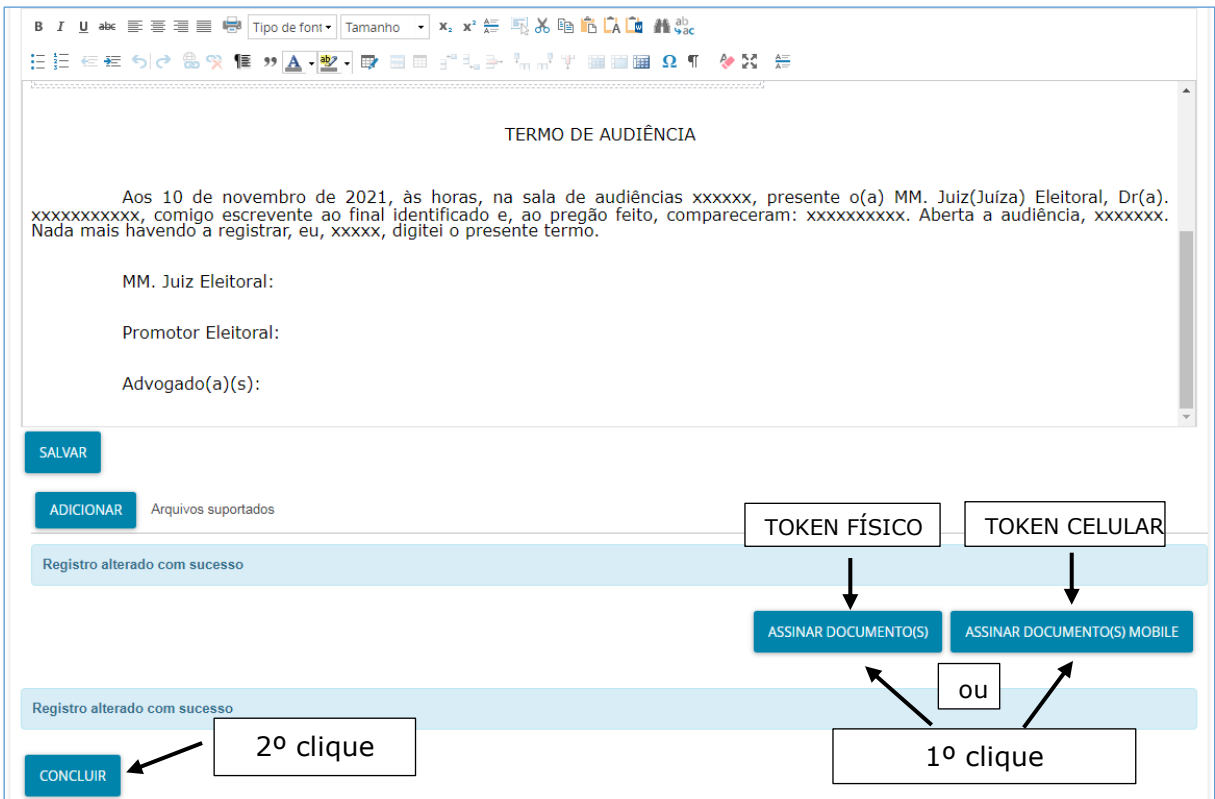

- ➢ Se o juiz não clicar em "concluir", o servidor poderá fazê-lo acessando o PJE com o perfil servidor.
- ➢ Após clicar em "concluir", na tarefa "Audiências", constará a informação "audiência finalizada com sucesso" e na coluna "ações" constará "Realizada"

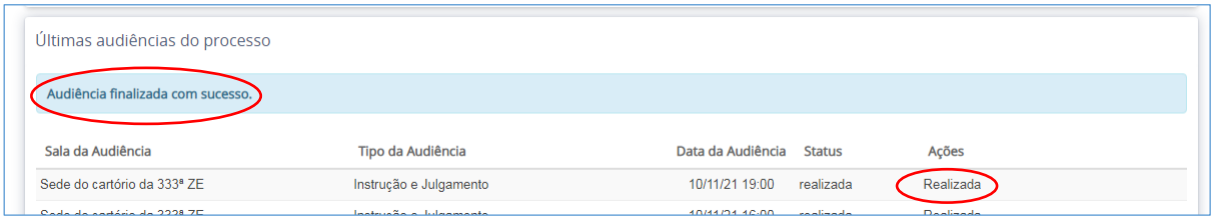

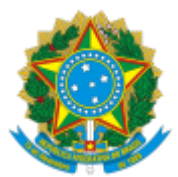

➢ Por fim, clique em "**Finalizar**" para tirar o processo da tarefa "Audiências".

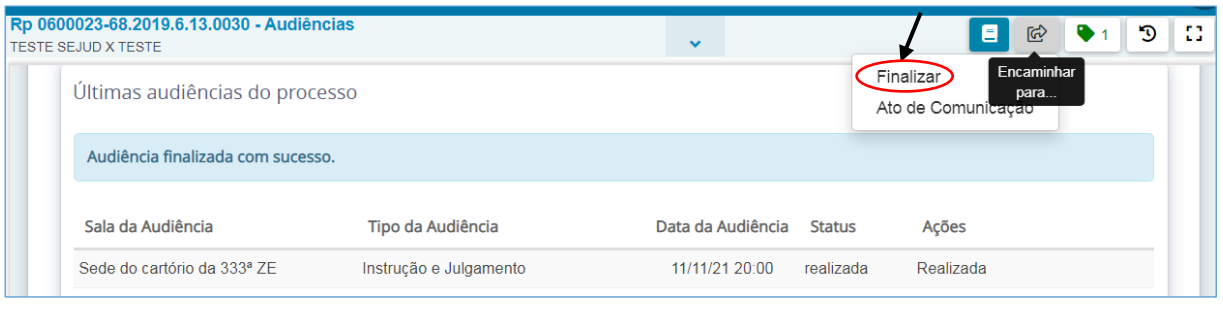

➢ Dentro dos autos constará o movimento processual relativo à realização da audiência e a respectiva ata.

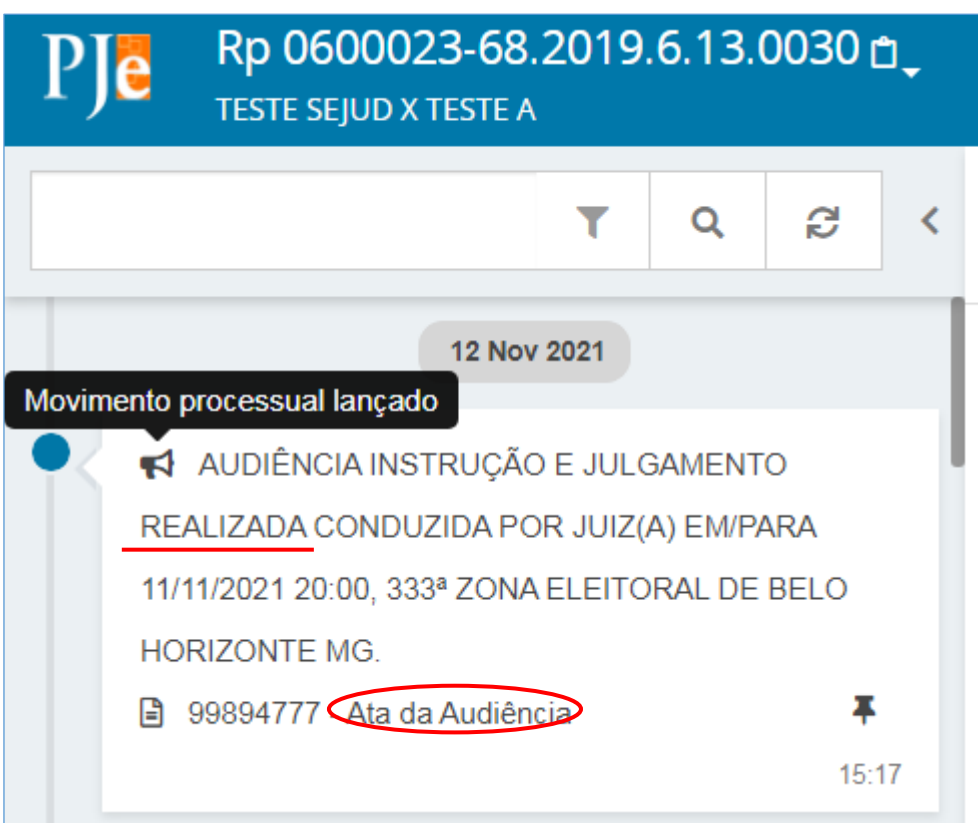

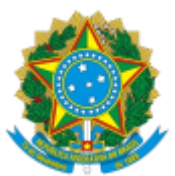

# <span id="page-15-0"></span>**b) JUNTADA DA ATA DA AUDIÊNCIA DIGITALIZADA**

➢ Nesta hipótese, após marcar a realização da audiência e aparecer a aba "anexar documento a audiência", elabore a certidão de juntada da ata no editor de textos da tarefa e clique em "**Salvar**". Vai aparecer o botão "**Adicionar**".

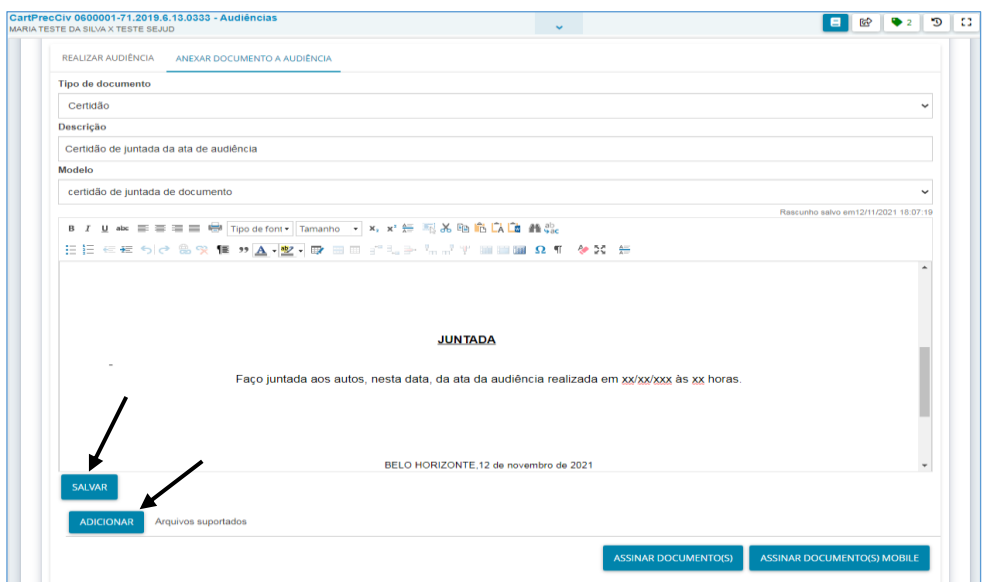

➢ Clique em "Adicionar", selecione a ata da audiência (previamente assinada, digitalizada e salva no computador), classifique o documento no campo "tipo de documento" (tem que aparecer o ícone verde do lado direito). Por fim, clique em "**Assinar documento (s) mobile**" (uso de token gerado no celular).

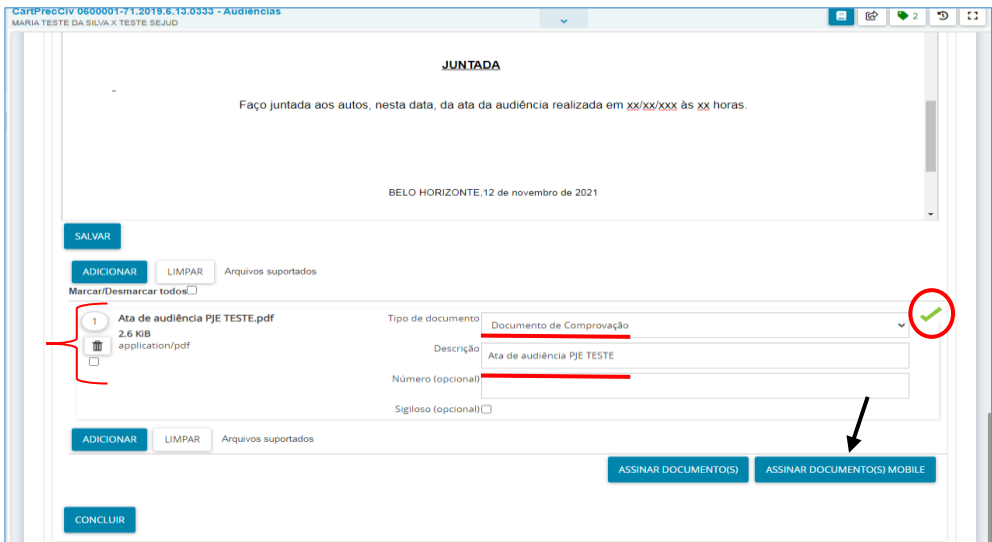

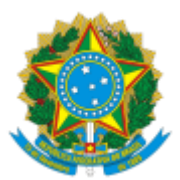

➢ Após assinar o documento, o usuário deve clicar no botão "**CONCLUIR**".

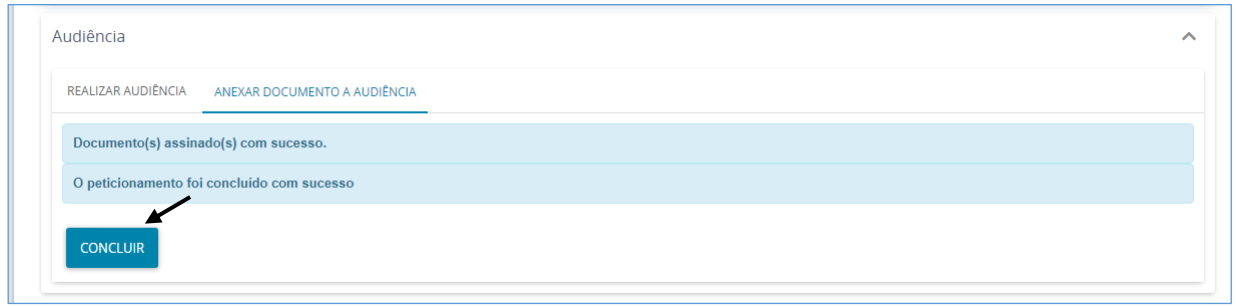

➢ Após clicar no botão "Concluir", o sistema atualiza a tela e exibe o *status* da audiência em questão como "**Realizada**", não apresentando mais a lista de ações.

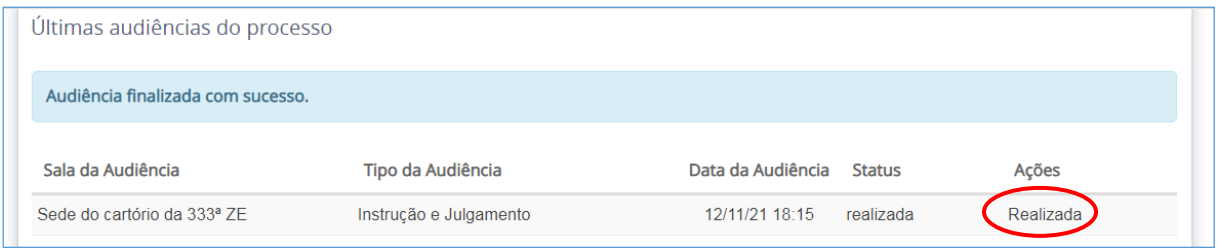

➢ Quando clicar em "concluir" o movimento processual relativo à realização da audiência aparecerá dentro dos autos juntamente com a ata.

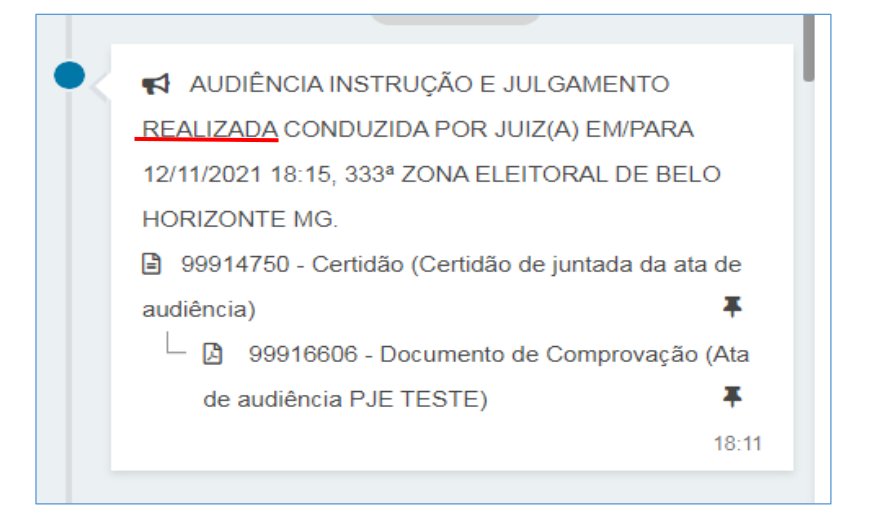

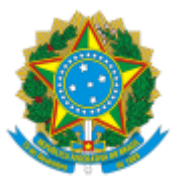

# <span id="page-17-0"></span>**c) AUDIÊNCIA REALIZADA E SEM O REGISTRO DA REALIZAÇÃO NO PJE**

**ATENÇÃO**: O movimento de realização será lançado nos autos somente após o botão "**Concluir**" ser acionado.

Caso o botão não seja acionado, o documento eventualmente produzido e assinado aparece nos autos, mas sem movimento associado.

➢ Nesse caso, no agrupador "Últimas audiências do processo" será apresentada a opção "**Ata de audiência**".

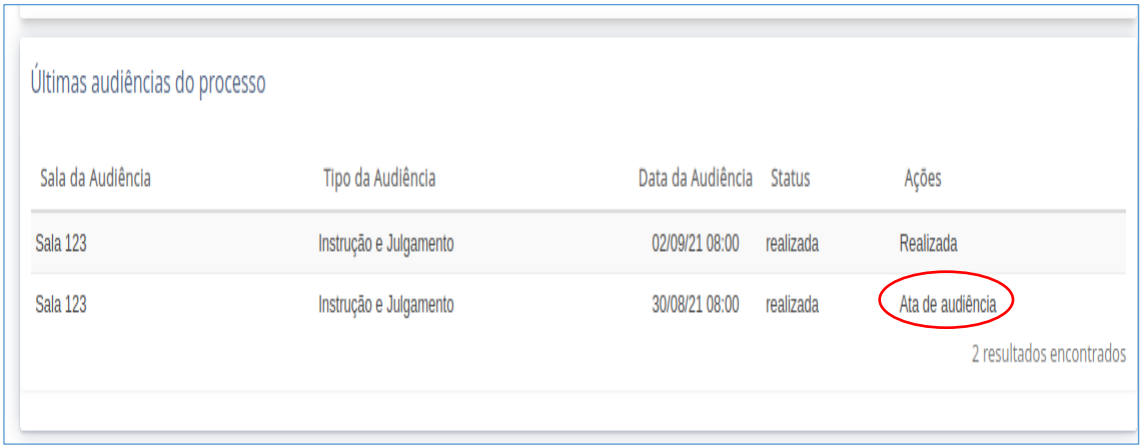

➢ A opção exibirá, no final da tela, os dados da realização e permitirá ao usuário clicar em "**Próximo**".

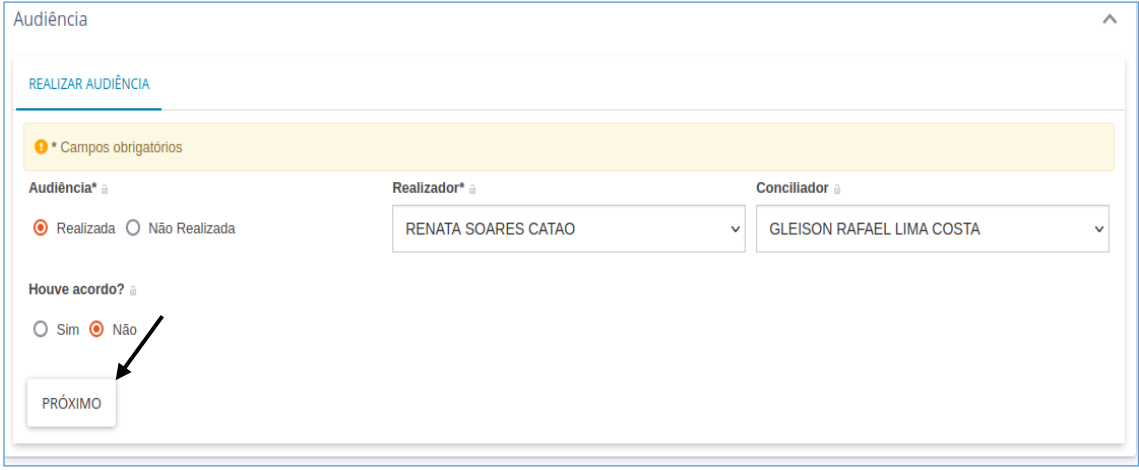

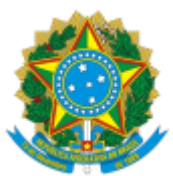

➢ A tela para elaboração do documento será exibida. Todavia, nenhum documento deverá ser elaborado porque a ata da audiência já está nos autos. **O usuário deve clicar em** "**Concluir**".

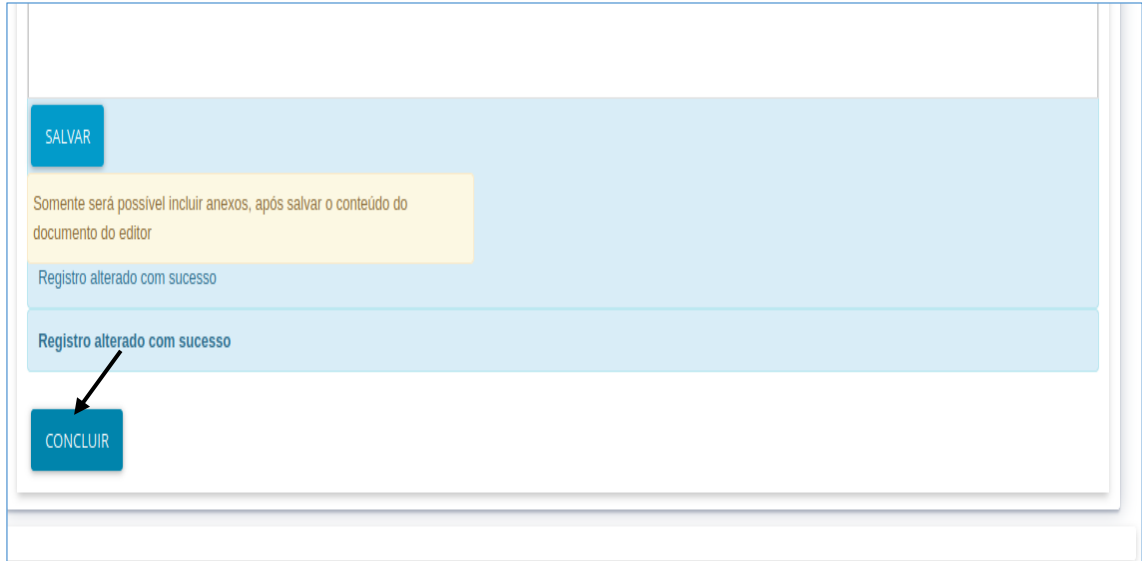

### ➢ O movimento será lançado nos autos vinculado ao documento já gerado.

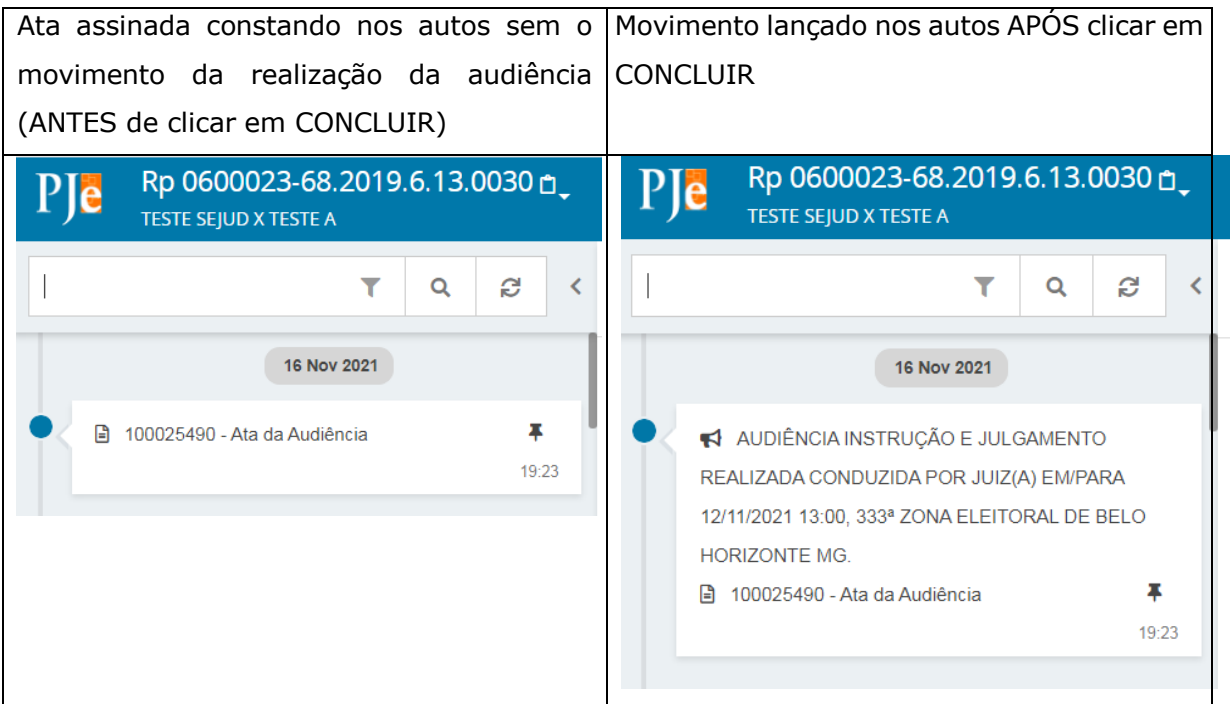

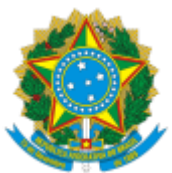

# <span id="page-19-0"></span>**d) AUDIÊNCIA REALIZADA SEM A ELABORAÇÃO DA ATA**

➢ A ata da audiência será produzida na aba "**Anexar documento a audiência**". Caso o usuário não finalize a ata, mas já tiver informado os dados de realização, na tarefa "Audiências" será apresentada a opção "**Ata de audiência**".

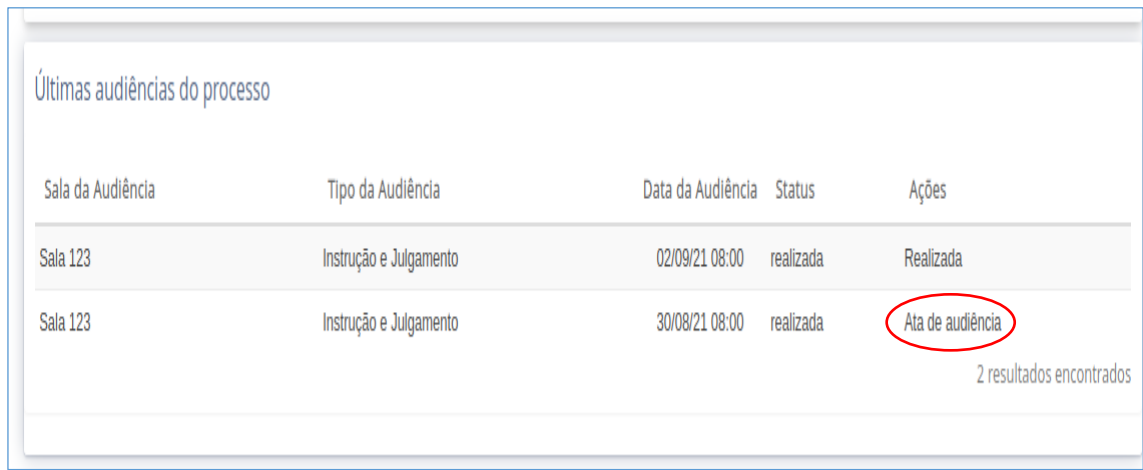

➢ A opção exibirá, no final da tela, os dados da realização e permitirá ao usuário clicar em "**Próximo**" para elaborar o documento.

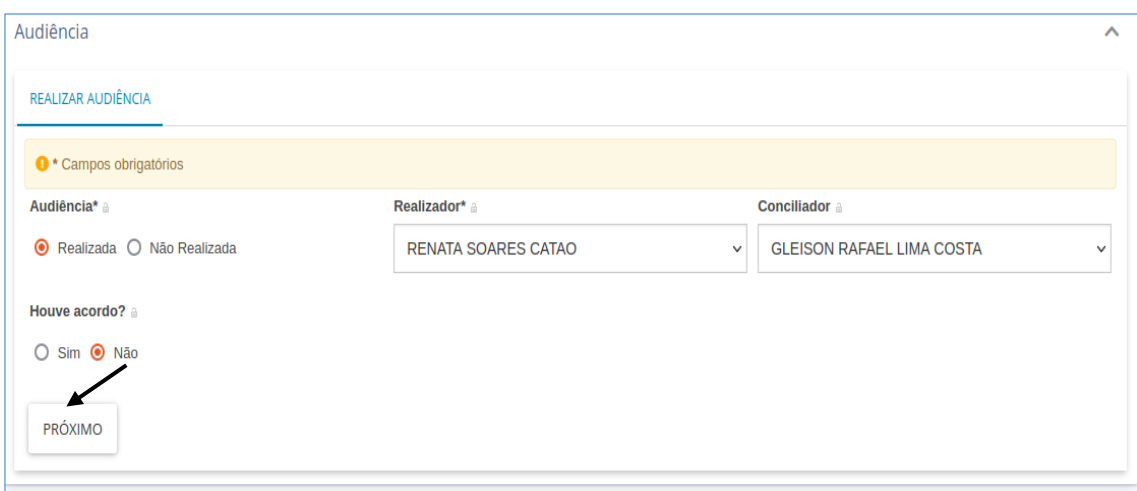

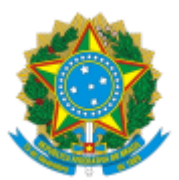

➢ Após o servidor finalizar a ata e clicar em SALVAR, o juiz acessa o PJE com o seu perfil, localiza o processo na tarefa "Audiências" e clica em "assinar documento". Após a assinatura, em seguida, o próprio juiz pode clicar em CONCLUIR.

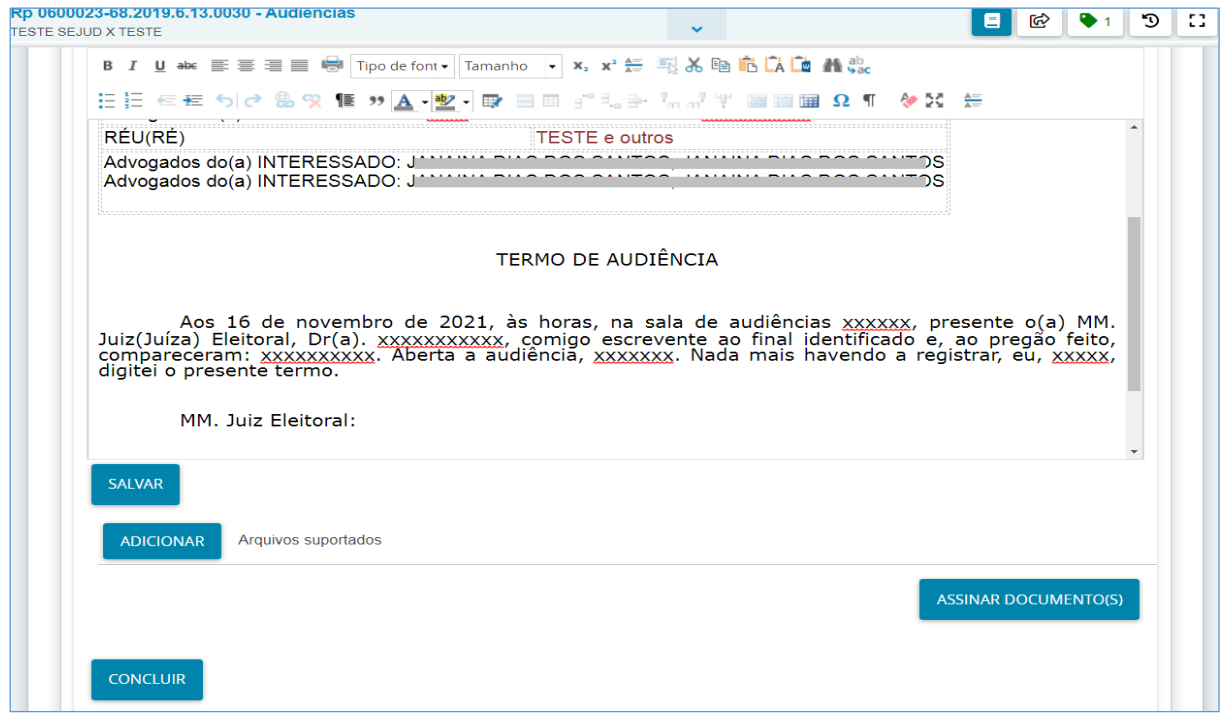

➢ Caso o juiz não clique em "concluir", o servidor do cartório eleitoral pode acessar o processo no PJE com o seu perfil e clicar em "**Concluir**".

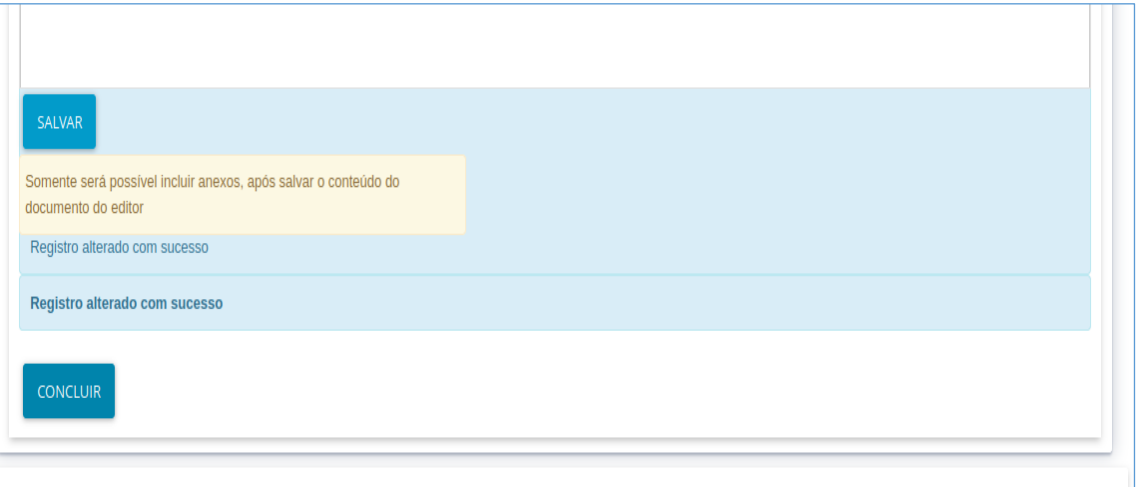

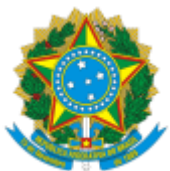

➢ **ATENÇÃO**: Se o usuário clicar em "Salvar" e depois em "Concluir", **sem o juiz clicar em "assinar documento" para assinar a ata**, o movimento aparecerá lançado nos autos sem a ata da audiência.

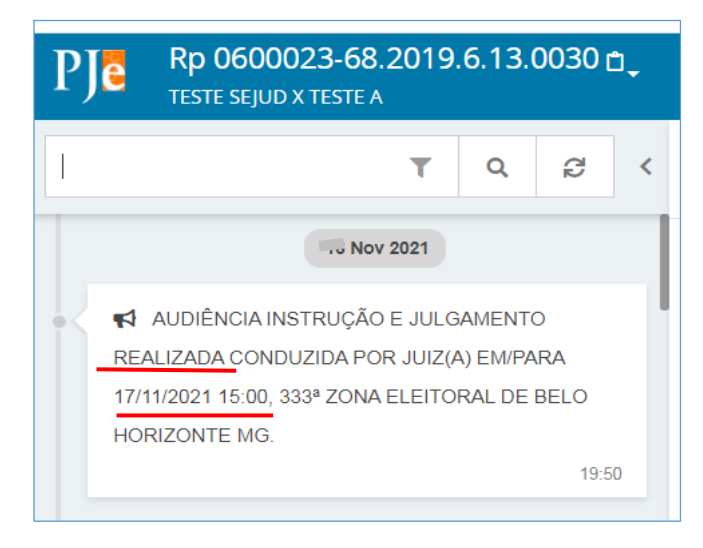

- ➢ Todavia, ainda será possível o juiz assinar a ata para que ela seja anexada aos autos, desde que o processo ainda esteja na tarefa "Audiências".
- ➢ Se o processo tiver sido retirado da tarefa "Audiências", ao clicar em "finalizar'" na lista de tarefas, o usuário terá que editar e salvar novamente a ata de audiência no editor de textos para que o juiz possa assiná-la e, assim, ser anexada ao movimento já lançado nos autos. Após assinar e clicar em "Concluir", a ata da audiência aparecerá vinculada ao movimento de realização da audiência.

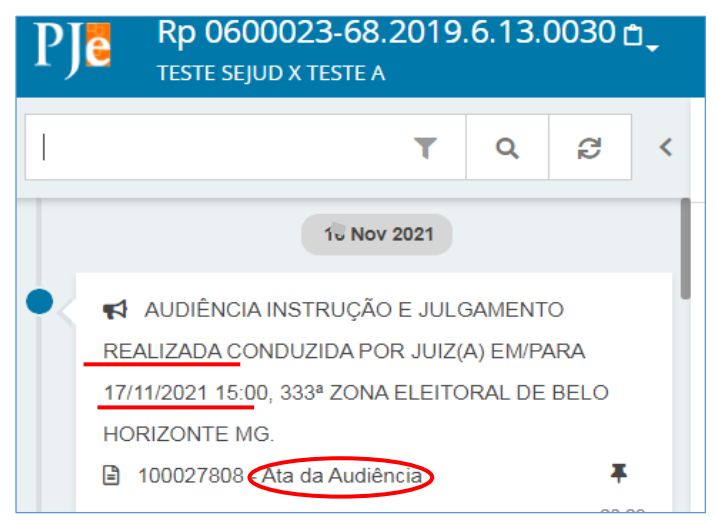

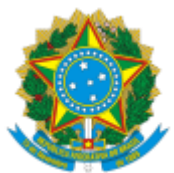

### <span id="page-22-0"></span>**e) Lançamento de movimento de decisão ou sentença proferida em audiência**

➢ Informamos que o fluxo do PJe no primeiro grau foi atualizado para permitir ao usuário "**lançar movimento"** quando o processo se encontra na tarefa "Audiências".

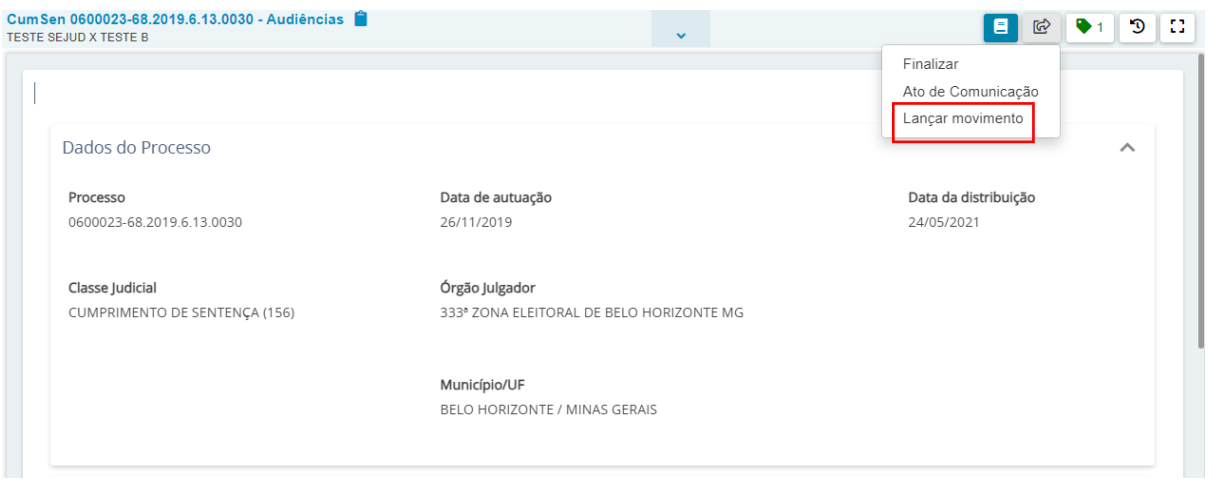

- ➢ A tarefa **pode ou não ser utilizada.** Foi acrescida essa opção, na tarefa audiências, para utilização nos casos em que a Juíza ou o Juiz despacharem ou sentenciarem em audiência, sendo necessário o lançamento do movimento da respectiva decisão ou sentença.
- ➢ Se acionada essa transição, o processo vai para a tarefa "Lançar movimento", onde aparecerá a possibilidade de lançar movimentos nos mesmos moldes da tarefa similar, com a mesma lista de movimentos já conhecida.

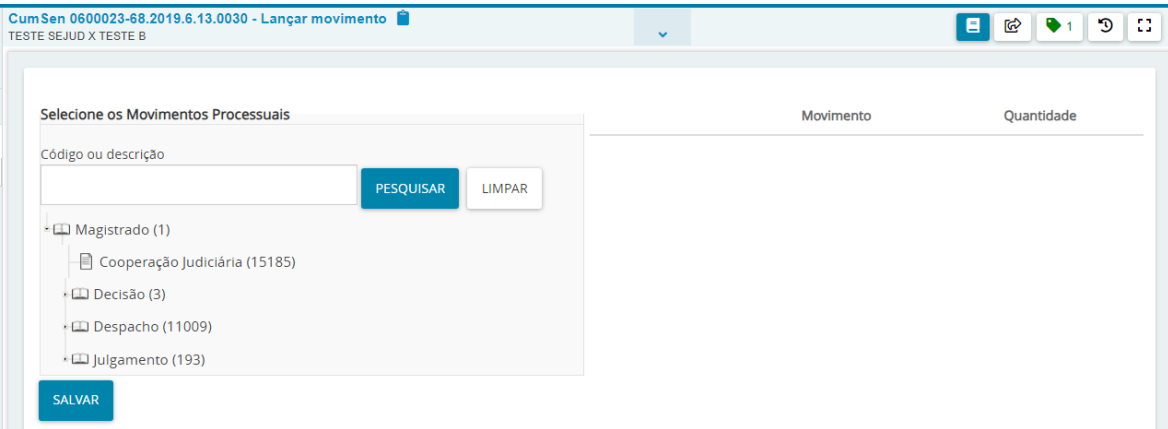

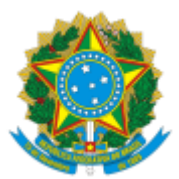

➢ O usuário deve selecionar o movimento correspondente ao despacho ou a decisão proferida em audiência.

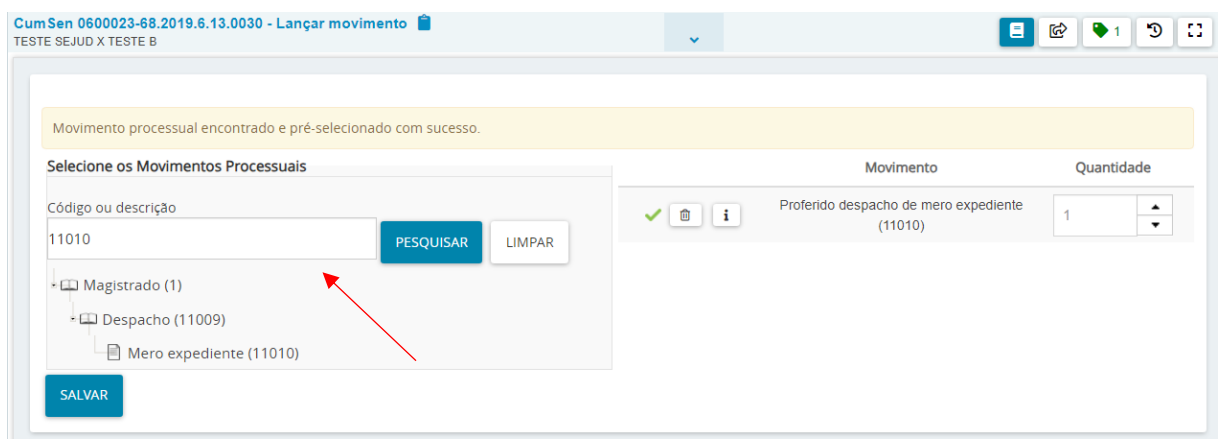

➢ Para que o movimento seja lançado, o usuário tem dois caminhos:

• Clicar no "Encaminhar Para" e selecionar "Audiências":

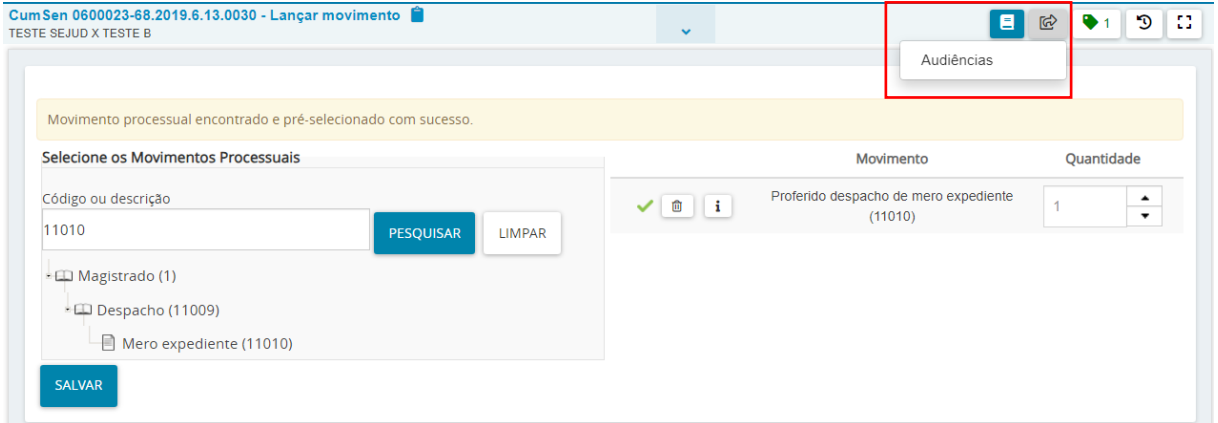

Utilizando essa opção, o movimento será lançado e o processo já retornará para a tarefa "Audiências".

• **OU**, utilizar o botão "SALVAR".

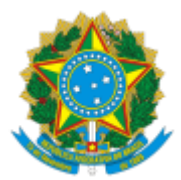

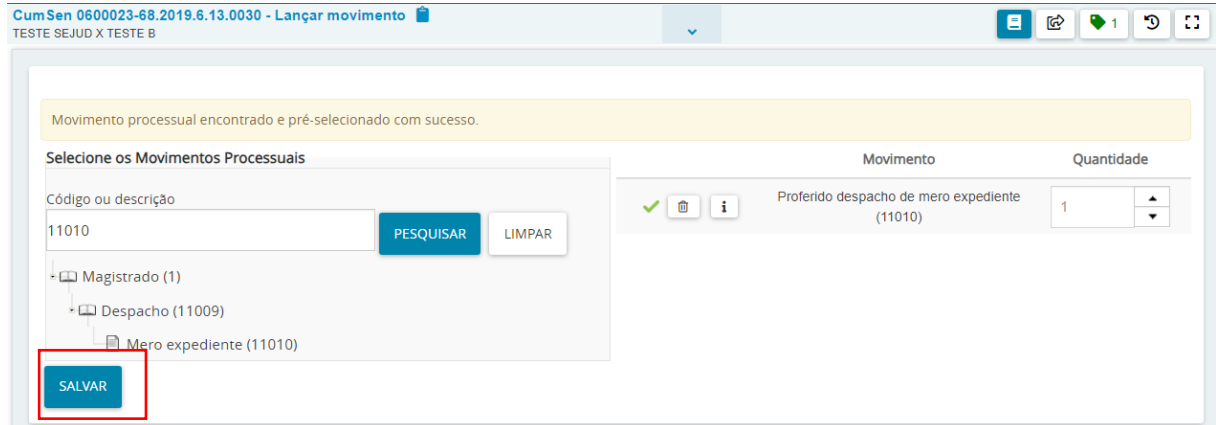

Nesse caso, após clicar no botão "SALVAR", aparecerá a seguinte tela:

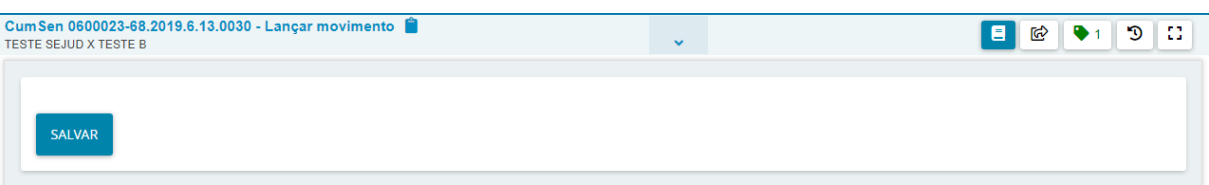

Deve-se clicar no "Encaminhar para" e escolher "Audiências", e o processo retornará para a tarefa "Audiências".

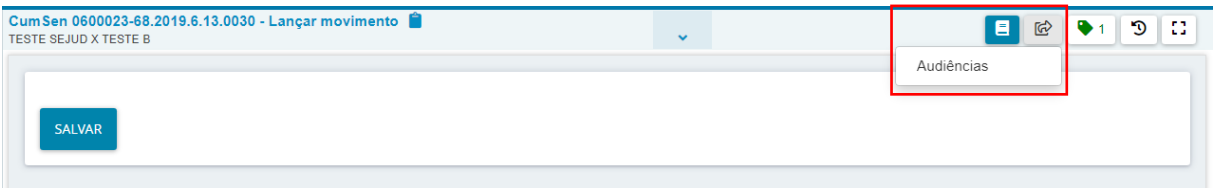

➢ O lançamento **NÃO É OBRIGATÓRIO.** Ou seja, se o usuário clica na transição "Audiências" sem selecionar um movimento, nenhum movimento será lançado.

#### **OBSERVAÇÕES**:

**1)** Atualmente, já é possível registrar a realização da audiência, bem como inserir a ata pela tarefa específica, em **data posterior à realização**.

**2)** Ao clicar em "realizada" ou "não realizada", na tarefa "Audiências", o correto é aparecer a aba "anexar documento a audiência" para elaboração ou juntada da ata. Contudo, na hipótese de ocorrência de erro momentâneo no sistema PJE, que inviabilize a visualização da referida aba, **a ata da audiência poderá ser elaborada na tarefa "elaborar documentos"** e, em seguida, encaminhada ao Juiz Eleitoral para assinatura.

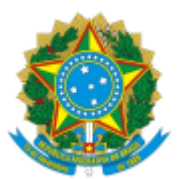

### <span id="page-25-0"></span>*COMO REDESIGNAR UMA AUDIÊNCIA***:**

➢ Para alterar a data de uma audiência já designada, coloque o processo na tarefa "Audiências", desça a barra de rolagem, localize a audiência designada no item "últimas audiências do processo" e clique no lado direito na opção "**Redesignar**".

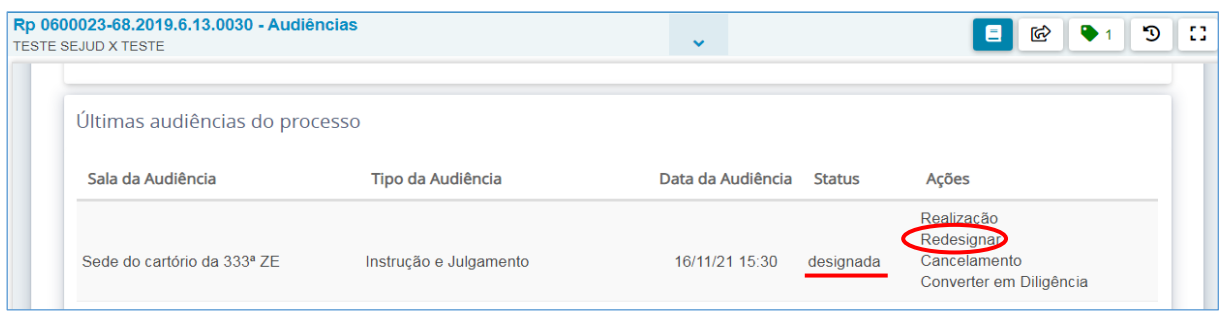

➢ Ao clicar em "Redesignar", altera-se o *status* da audiência de "designada" para "**redesignada**" e na coluna "Ações" passa a constar a informação de que o dia da audiência foi **remarcado**.

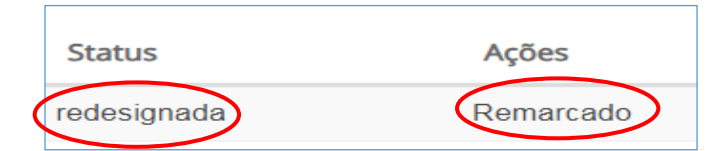

➢ **ATENÇÃO**: É imprescindível que, logo em seguida, proceda-se à designação da nova data de audiência. Desça a barra de rolagem e preencha os campos para a designação de outro dia para a realização da audiência.

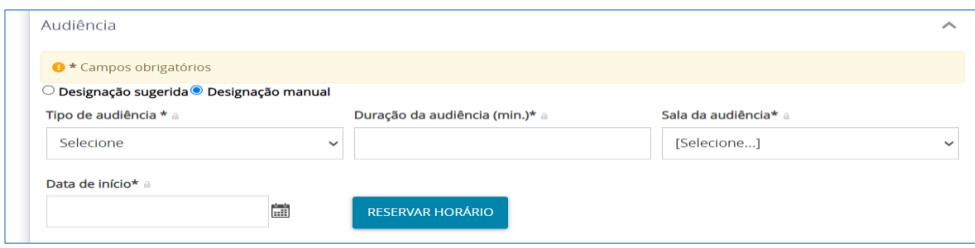

➢ Se não for definida a nova data da audiência, o caso será de cancelamento.

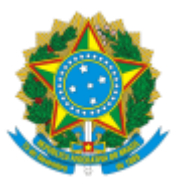

### <span id="page-26-0"></span>*COMO CANCELAR UMA AUDIÊNCIA***:**

➢ Se uma audiência não puder ser realizada na data designada e não houver previsão de uma nova data para realização da audiência, clique em "**cancelamento**", do lado direito da audiência designada.

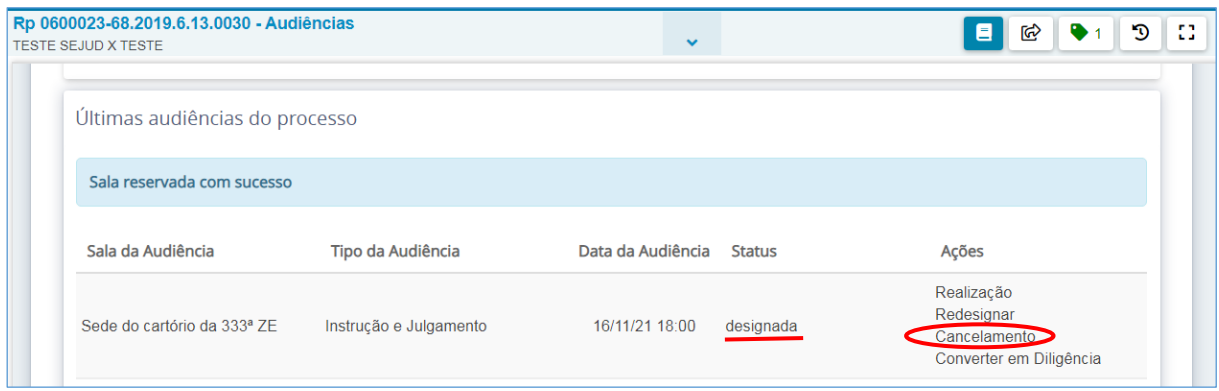

➢ Digite o motivo do cancelamento no campo próprio e clique em CONFIRMAR.

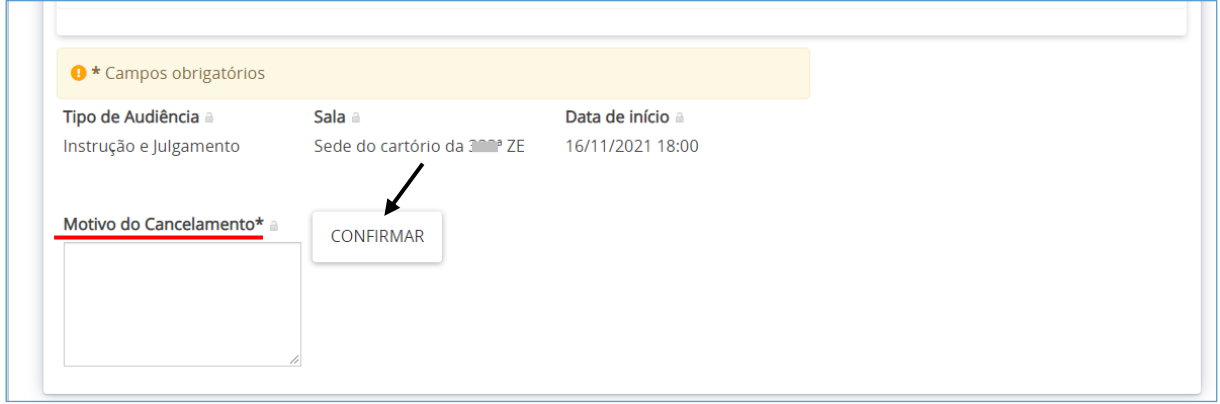

➢ Ao clicar em "Cancelamento", altera-se o *status* de "designada" para "**cancelada**" e na coluna "Ações" passa a constar a informação de que o dia da audiência foi **cancelado**.

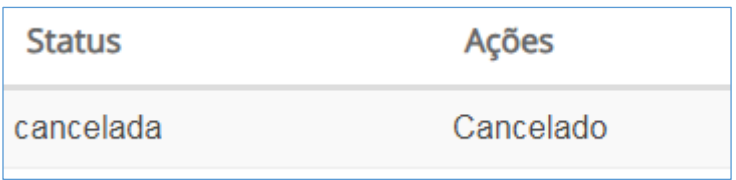

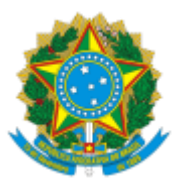

### <span id="page-27-0"></span>*COMO CONVERTER EM DILIGÊNCIA UMA AUDIÊNCIA***:**

➢ Se uma audiência não puder ser realizada na data designada porque foi constatada a necessidade de se proceder a uma diligência antes da realização da audiência, clique em "**converter diligência**", do lado direito da audiência designada.

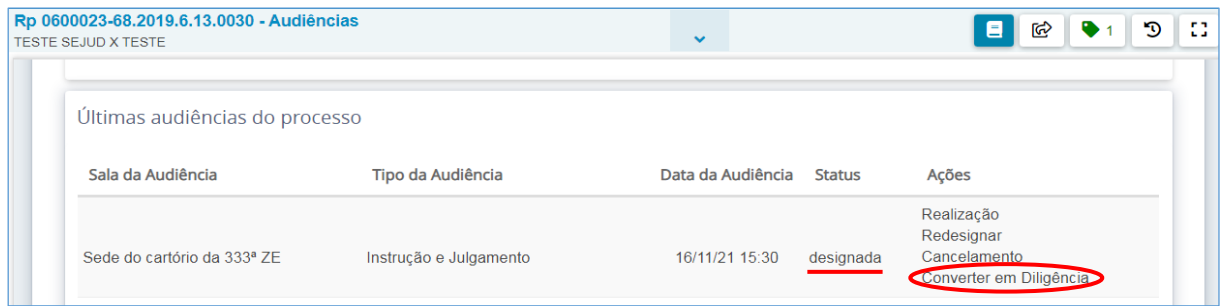

➢ Digite o motivo da conversão em diligência no campo próprio e clique em CONFIRMAR.

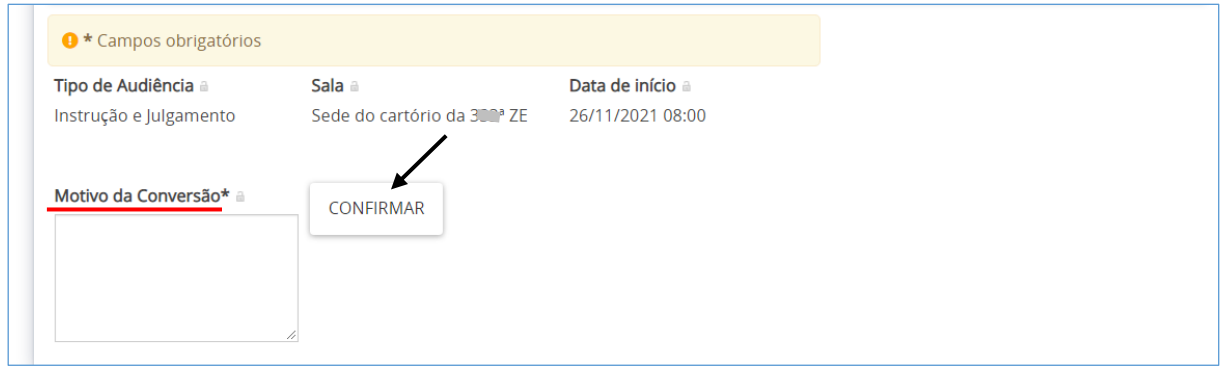

➢ Ao clicar em "Converte em Diligência", altera-se o *status* de "designada" para "**convertida em diligência**" e na coluna "Ações" passa a constar a informação de que o dia da audiência foi **convertido em Diligência**.

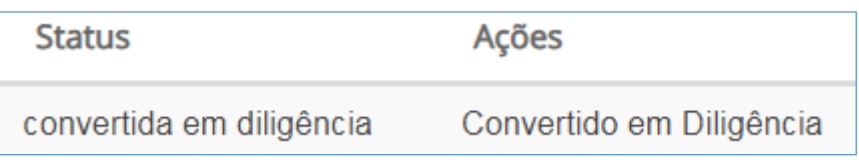

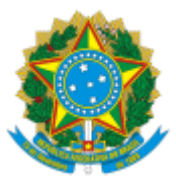

# <span id="page-28-0"></span>*COMO VERIFICAR AS INFORMAÇÕES SOBRE TODAS AS AUDIÊNCIAS DO PROCESSO***:**

Para verificar as audiências do processo e seu estado atual, o usuário deverá abrir os autos digitais e, no menu de opções (ícone de três barrinhas horizontais no canto superior direito dos autos), selecionar a opção "**Audiência**".

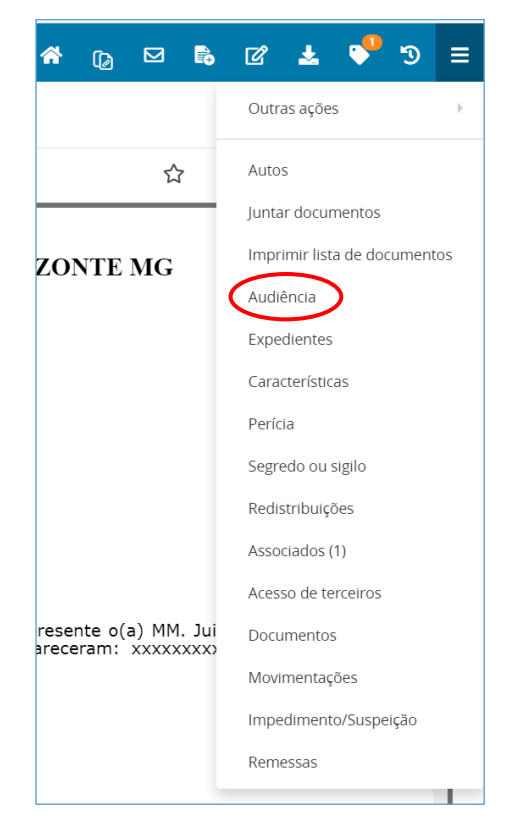

O sistema apresentará uma listagem com as audiências já marcadas e com os respectivos estados atuais.

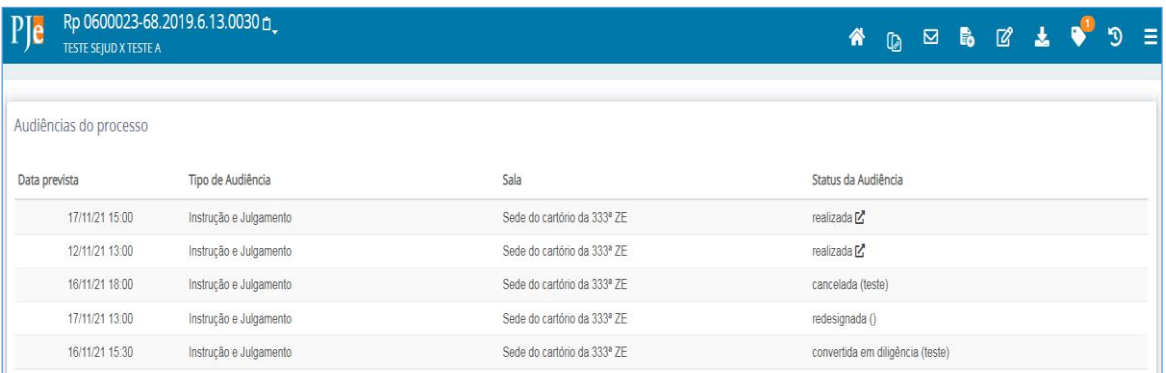

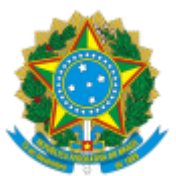

# **5 - OBSERVAÇÕES:**

No caso de dúvidas, entre em contato com a SEJUD por meio do SOS ou grupos de *WhatsApp*.

# **6 - DATA PREVISTA PARA A REVISÃO/ATUALIZAÇÃO DA ORIENTAÇÃO:**

**13/8/2023**. Caso não haja circunstâncias que demandem sua realização antes desse prazo.